#### **Marques de commerce**

Autel® , MaxiCheck® , MaxiDAS® , MaxiDiag® , MaxiRecorder® , MaxiScan® , MaxiSys® et MaxiTPMS® sont des marques déposées d'Autel Intelligent Technology Corp., Ltd., enregistrées en Chine, aux États-Unis et dans d' autres pays . Toutes les autres marques sont des marques ou des marques déposées de leurs détenteurs respectifs.

#### **Informations sur le droit d'auteur**

Aucune partie de ce manuel ne peut être reproduite, stockée dans un système de récupération ou transmise, sous quelque forme ou par quelque moyen que ce soit, électronique, mécanique, photocopie, enregistrement ou autre, sans l'autorisation écrite préalable d'Autel.

#### **Exclusion de garanties et limitation de responsabilité**

Toutes les informations, spécifications et illustrations contenues dans ce manuel sont basées sur les dernières informations disponibles au moment de l'impression.

Autel se réserve le droit d'apporter des modifications à tout moment sans préavis. Bien que l'exactitude des informations contenues dans ce manuel ait été soigneusement vérifiée, aucune garantie n'est donnée quant à l'exhaustivité et l'exactitude du contenu, y compris, mais sans s'y limiter, les spécifications, les fonctions et les illustrations du produit.

Autel ne sera pas responsable des dommages directs ou des dommages spéciaux, accessoires ou indirects ou des dommages économiques consécutifs (y compris les pertes de profits).

#### **O** IMPORTANT

Avant d'utiliser ou d'entretenir cet appareil, veuillez lire attentivement ce manuel, en accordant une attention particulière aux avertissements et aux précautions de sécurité.

#### **Pour les services et l'assistance**

[http://pro.autel.com](http://pro.autel.com/)  $\bigodot$ [www.autel.com](http://www.autel.com/)

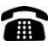

1-855-288-3587/1-855-AUTELUS (Amérique du Nord) +86 (0755) 8614-7779 (Chine)

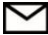

[support@autel.com](mailto:support@autel.com)

Pour une assistance technique sur tous les autres marchés, veuillez contacter votre agent de vente local.

## <span id="page-1-0"></span>**Consignes de sécurité**

Pour éviter des blessures corporelles ou des dommages aux véhicules et/ou à l' outil scan , lisez d'abord ce manuel d'instructions et observez au minimum les précautions de sécurité suivantes lorsque vous travaillez sur un véhicule .

## <span id="page-1-1"></span>**Sécurité de la zone de travail**

- Effectuez toujours les tests automobiles dans un environnement sûr.
- Gardez votre espace de travail propre et bien éclairé. Les bancs encombrés et les zones sombres peuvent provoquer des accidents.
- Gardez les vêtements, les cheveux, les mains, les outils, l'équipement de test, etc. éloignés de toutes les pièces mobiles ou chaudes du moteur.
- Utilisez l'outil dans une zone de travail bien aérée.
- N'utilisez pas l'outil dans des atmosphères explosives, comme en présence de liquides inflammables, de gaz ou de poussière épaisse.
- Gardez un extincteur adapté aux feux d'essence/chimiques/électriques à proximité.
- N'utilisez pas l'outil à proximité de produits chimiques corrosifs qui peuvent nuire à la qualité de la photo.
- Éloignez les passants, les enfants et les visiteurs pendant l'utilisation de l'outil.
- Gardez les outils secs, propres, exempts d'huile, d'eau et de graisse. Utilisez un détergent doux sur un chiffon propre pour nettoyer l'extérieur de l'outil si nécessaire.

## <span id="page-1-2"></span>**Sécurité électrique**

- Évitez tout contact corporel avec des surfaces mises à la terre telles que des tuyaux, des radiateurs, des cuisinières et des réfrigérateurs.
- N'exposez pas l'outil à la pluie ou à des conditions humides. L' eau pén étrant dans l'outil augmentera le risque électrique.
- N'abusez pas le cordon. N'utilisez jamais le cordon pour transporter, tirer ou débrancher l' outil . Gardez le cordon à l'écart de la chaleur, de l'huile, des arêtes vives ou des pièces mobiles.
- S'il est inévitable d'utiliser l'outil dans un endroit humide, utilisez un disjoncteur de fuite à la terre ( GFCI ) pour protéger l'alimentation.

## <span id="page-2-0"></span>**Sécurité personnelle**

- N'utilisez pas l'outil lorsque vous êtes fatigué ou sous l'influence de drogues, d'alcool ou de médicaments. Un moment d'interruption peut entraîner des blessures graves.
- Ne pas sur-portée. Gardez une bonne assise et un bon équilibre à tout moment. Une assise et un équilibre appropriés permettent un meilleur contrôle de l'outil dans des situations inattendues.
- Portez toujours des lunettes de sécurité conformes aux normes ANSI.
- Ne portez pas de vêtements amples ni de bijoux. Gardez vos cheveux, vos vêtements et vos gants éloignés des pièces mobiles. Des vêtements amples, des bijoux ou des cheveux longs peuvent être happés par les pièces mobiles.
- Ne placez pas l'outil sur un chariot ou une surface instable. L'outil peut tomber et blesser gravement une personne ou endommager sérieusement l' outil lui-même .
- Ne renversez jamais de liquide sur les unités d'affichage. Le liquide augmente le risque d'électrocution et d'endommagement de l'outil.
- N'utilisez en aucun cas l'outil à des fins personnelles ou médicales.
- Le produit n'est pas résistant aux chocs. Ne l'utilisez pas comme un marteau et ne le faites pas tomber.

## **CONTENU**

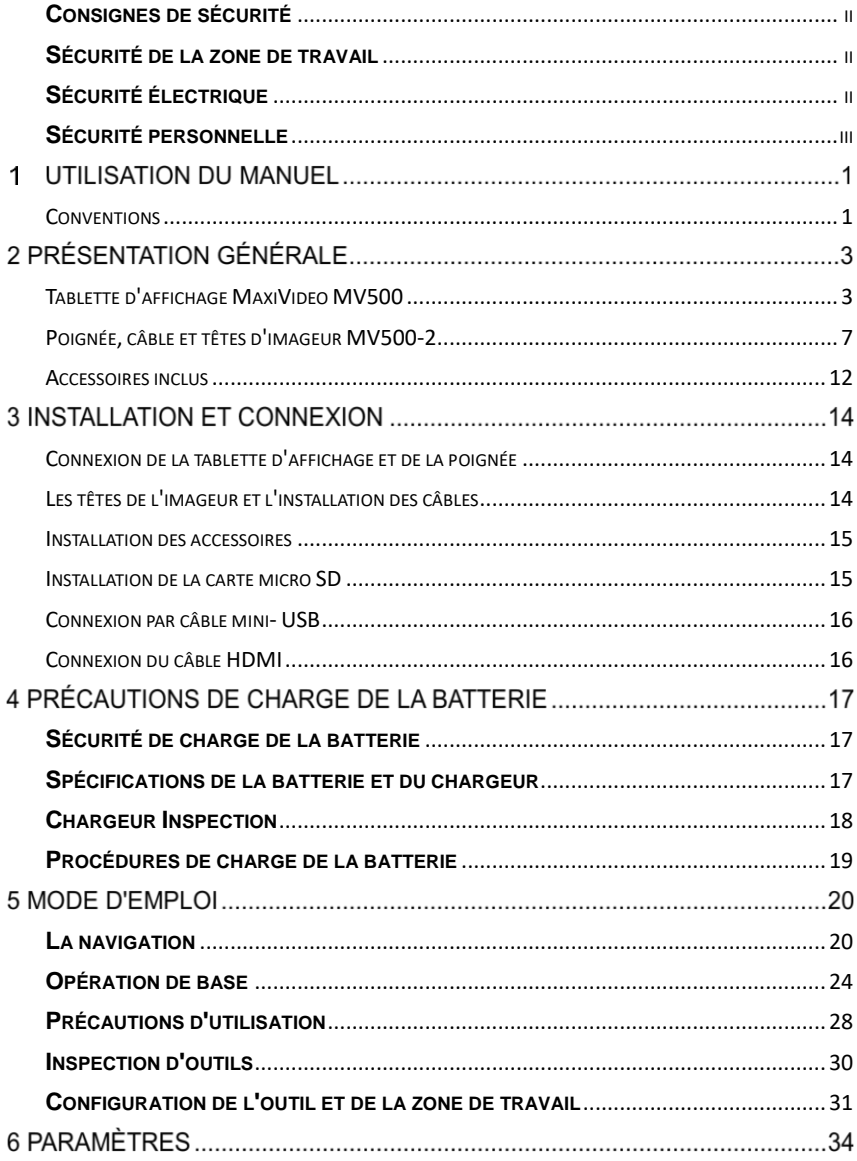

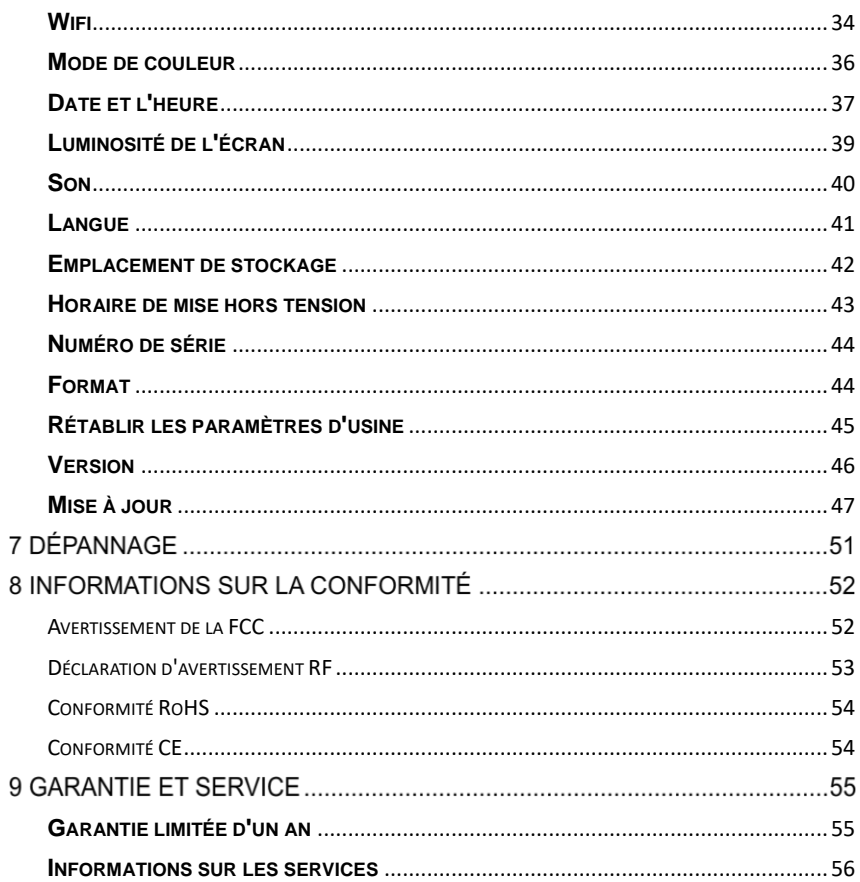

# **Utilisation du manuel**

Ce manuel contient des instructions d'utilisation de l'appareil .

Certaines illustrations présentées dans ce manuel peuvent contenir des modules et des équipements en option qui ne sont pas inclus dans votre système. Contactez votre représentant commercial pour connaître la disponibilité des autres modules et outils ou accessoires en option .

## <span id="page-5-0"></span>**Conventions**

Les conventions suivantes sont utilisées.

### **Texte en gras**

Le texte en gras est utilisé pour mettre en surbrillance les éléments sélectionnables tels que les boutons et les options de menu.

Exemple:

Appuyez sur **OK** .

## **Remarques et messages importants**

#### *Remarques*

Une **REMARQUE** fournit des informations utiles telles que des explications supplémentaires, des conseils et des commentaires.

Exemple:

### **⊘NOTE**

Les batteries neuves atteignent leur pleine capacité après environ 3 à 5 cycles de charge et de décharge.

#### *Important*

**IMPORTANT** indique une situation qui, si elle n'est pas évitée, peut endommager le test matériel ou véhicule.

Exemple:

#### **A** IMPORTANT

Gardez le câble à l'écart de la chaleur, de l'huile, des arêtes vives et des pièces mobiles. Remplacez immédiatement les câbles endommagés.

## **Hyperliens**

Liens hypertextes ou liens menant à d'autres articles, procédures et illustrations connexes sont disponible dans les documents électroniques. Le texte en italique bleu indique un lien hypertexte sélectionnable.

#### **Proc**é**dures**

Une icône de flèche indique une procédure.

Exemple:

#### **Pour régler le son**

- 1. Appuyez sur l' icône **Paramètres** sur l'écran de l'image en direct.
- 2. Appuyez sur l' option **Son** dans la colonne.
- 3. Faites glisser l' icône **Son** vers la gauche ou vers la droite sur la barre d'indicateur de son pour un volume différent. Plus l'icône est droite, plus le son sera fort.
- 4. Appuyez sur **Enregistrer** dans le coin supérieur droit pour confirmer et revenir au menu Paramètres.

### **Illustrations**

Les illustrations utilisées dans ce manuel sont des exemples, l'écran de test réel peut varier pour chaque véhicule testé. Observez les titres de menu et les instructions à l'écran pour sélectionner l'option correcte.

## **2 Présentation générale**

MaxiVideo MV500 est la caméra d'inspection numérique la plus avancée d'Autel à ce jour. Sa conception de tablette révolutionnaire prend en charge la transmission d'images sans fil jusqu'à 30 mètres entre la tablette d'affichage MaxiVideo MV500 et la portée d'inspection. Avec son câble à double caméra, MaxiVideo MV500 donne aux techniciens la liberté de travailler individuellement ou en collaboration pendant l'inspection pour produire les meilleurs résultats.

Ce manuel décrit la construction et le fonctionnement de l'appareil et comment il fonctionne pour examiner les zones difficiles d'accès.

## <span id="page-7-0"></span>**Tablette d'affichage MaxiVideo MV500**

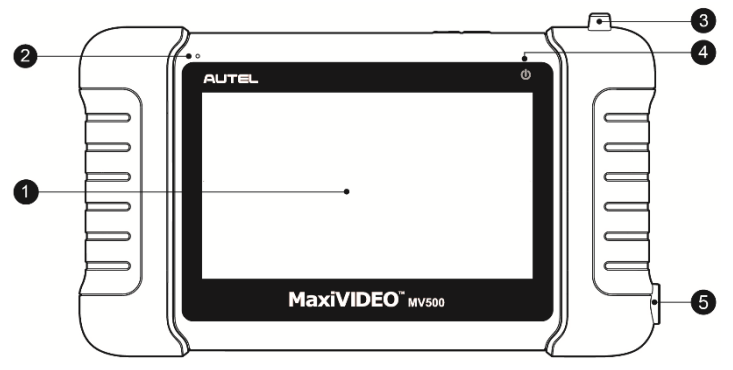

#### **mode d'emploi**

**Illustration 2-1** *Vue avant de la tablette d'affichage MaxiVideo MV500-1*

- 1. Écran tactile capacitif ACL de 5,0 po
- 2. Microphone
- 3. Saillie en caoutchouc aide à maintenir la poignée du MV500-2 sur la tablette d'affichage.
- 4. LED d'alimentation indique le niveau de la batterie et l'état de charge.
- 5. Aimant de forme ronde fixe la poignée MV500-2 avec la tablette d'affichage.

La lumière LED de puissance affiche différentes couleurs en réponse aux sc énarios suivants :

- A. Vert:
	- S'allume en vert lorsque la tablette d'affichage est en charge et que le niveau de la batterie est supérieur à 90 %.
	- S'allume en vert lorsque la tablette graphique est sous tension et que le niveau de la batterie est supérieur à 15 %.
- B. Rouge:
	- S'allume en rouge lorsque la tablette graphique est sous tension et que le niveau de la batterie est inférieur à 15 %.
- C. Jaune:
	- S'allume en jaune lorsque la tablette d'affichage est en charge et que le niveau de la batterie est inférieur à 90 %.

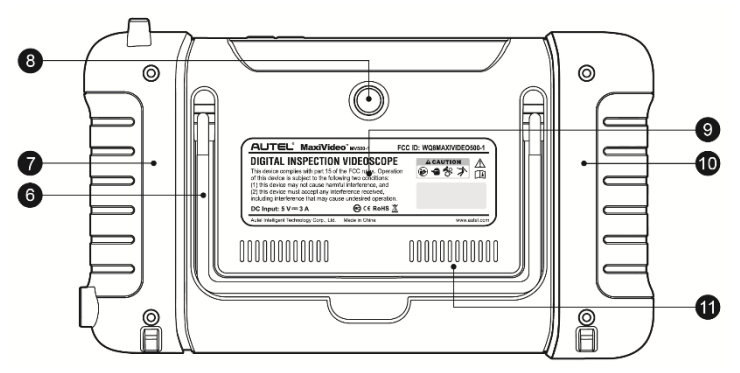

**Chiffre 2-2** *Vue arrière de la tablette d'affichage MaxiVideo MV500-1*

- 6. Support pliable s'étend de l'arrière à des angles de 30/60/90 degrés pour permettre une visualisation mains libres de la tablette d'affichage.
- 7. Aimant intégré (gauche)
- 8. Caméra arrière \_
- 9. Batterie intégrée
- 10. Aimant intégré (droite)
- 11. Haut-parleur

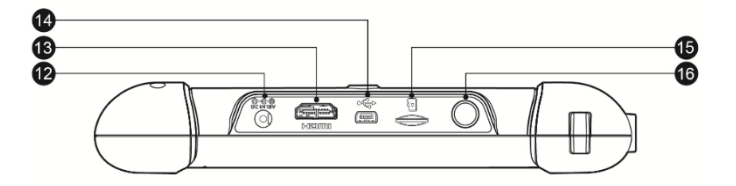

**Chiffre 2-3** *Vue de dessus de la tablette d'affichage MaxiVideo MV500-1*

- 12. Port d'entrée d'alimentation CC connecte l'adaptateur d'alimentation 5 volts pour charger.
- 13. Port HDMI
- 14. Mini port USB
- 15. Fente pour carte SD
- 16. Bouton Verrouillage/Alimentation allume et éteint l'appareil en appuyant longuement (Éteindre, Redémarrer, Mode avion, Mode silencieux) ou verrouille l'écran en appuyant brièvement.

## **Sources d'énergie**

La tablette d'affichage peut être alimentée par l'une des sources suivantes :

- Batterie interne
- Alimentation CC

#### *Batterie interne*

La tablette d'affichage peut être alimentée par la batterie interne rechargeable qui, si elle est complètement chargée, peut fournir une alimentation suffisante pour environ 3,5 heures de fonctionnement continu.

#### *Alimentation CC*

La tablette d'affichage peut être alimentée à partir d'une prise murale à l'aide de l'adaptateur d'alimentation CC. L'alimentation CC charge également la batterie interne.

## **Spécifications techniques**

| <b>Article</b>                | <b>Description</b>                               |  |
|-------------------------------|--------------------------------------------------|--|
| Recommandé<br><b>Utiliser</b> | Intérieur                                        |  |
| Système opérateur             | AndroidTM 4.4.2, KitKat -                        |  |
| <b>Processeur</b>             | Processeur quadricœur RockChip RK3188 Cortex-    |  |
|                               | A9 (1,6 GHz)                                     |  |
| <b>Mémoire</b>                | 1 Go de RAM DDR3 et 16 Go de ROM                 |  |
| <b>Afficher</b>               | Ecran tactile capacitif LCD de 5 pouces avec une |  |
|                               | résolution de 1280 x 720                         |  |
| <b>Dimensions</b>             | 195,2 x 115,6 x 32,4 mm (7,7" x 4,6" x 1,3")     |  |
| <b>Connectivité</b>           | Mini-USB 2.0                                     |  |
|                               | <b>HDMI</b> Type A                               |  |
|                               | Carte SD (prise en charge jusqu'à 32 Go)         |  |
| Wi-Fi                         | 802.11 b/g/n                                     |  |
| Caméra                        | Face à l'arrière, 5 mégapixels                   |  |
| <b>Capteur</b>                | Accéléromètre de gravité                         |  |
| Entrée / sortie audio         | Microphone                                       |  |
|                               | Haut-parleur unique                              |  |
| <b>Alimentation et</b>        | Batterie lithium-polymère 3,7 V / 3200 mAh       |  |
| batterie                      | Se charge via une alimentation 5 VDC             |  |
| Durée de vie de la            | Environ 3,5 heures d' utilisation continue       |  |
| batterie testée               |                                                  |  |
| Entrée de charge de           | 5V/3A                                            |  |
| la batterie                   |                                                  |  |
| <b>Consommation d'é</b>       | 3W                                               |  |
| nergie                        |                                                  |  |

**Tableau 2 -1***Spécifications de la tablette d'affichage*

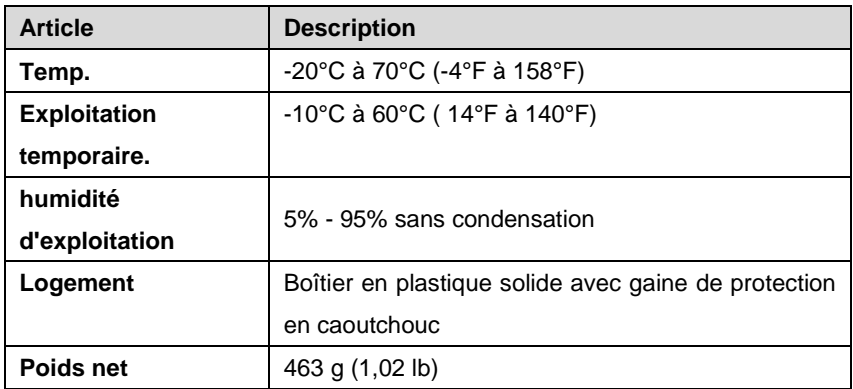

## <span id="page-11-0"></span>**Poignée, câble et têtes d'imageur MV500-2**

## Q  $\widehat{\bullet^{\circ}/\mathcal{F}}$ 2  $\bullet$  $\overline{*}$   $\overline{*}$  $\overline{\mathbb{C}}$  $\circ$

**Chiffre 2-4** *MaxiVideo MV500-2 Vue de face de la poignée*

1. Bouton de gradation de lumière LED - diminue la luminosité de la lumière LED .

### **mode d'emploi**

- 2. Bouton d'alimentation allume / éteint l'outil avec une longue pression, ou allume/éteint la lampe de poche avec une courte pression.
- 3. Voyant LED d'alimentation indique le niveau de la batterie et l'état de charge.

Le voyant LED d'alimentation affiche différentes couleurs en réponse aux sc énarios suivants :

- A. Vert:
	- S'allume en vert lorsque la poignée MV500-2 est en charge et que le niveau de la batterie est supérieur à 90 % .
	- S'allume en vert lorsque la poignée MV500-2 est sous tension et que le le niveau de la batterie est supérieur à 15 %.
- B. Rouge:
	- S'allume en rouge lorsque la poignée MV500-2 est sous tension et que le niveau de la batterie est inférieur à 15 %.
- C. Jaune:
	- S'allume en jaune lorsque la poignée MV500-2 est en charge et que le niveau de la batterie est inférieur à 90 %.
- 4. Bouton de luminosité LED augmente la luminosité de la lumière LED .

5. Bouton de l'obturateur - démarre la capture d'image ou de vidéo.

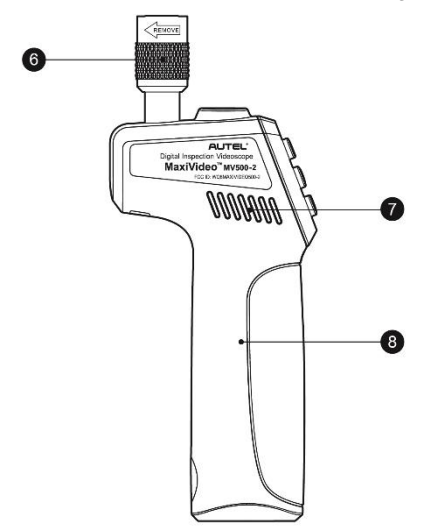

**Chiffre 2-5** *MaxiVideo MV500-2 Poignée Vue latérale gauche*

- 6. Bouton moleté
- 7. Dissipateur de chaleur
- 8. Batterie intégrée

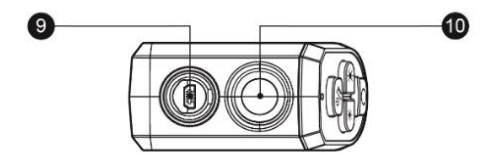

**Illustration 2-6** *Vue de dessus de la poignée MaxiVideo MV500-2*

9. Port USB

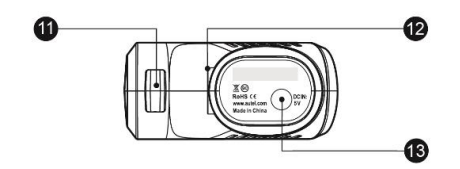

**Chiffre 2-7** *Vue de dessous de la poignée MaxiVideo MV500-2*

- 11. Feuillure
- 12. Feuillure ronde
- 13. Port d'entrée d'alimentation connecte l'adaptateur d'alimentation 5 volts pour charger .

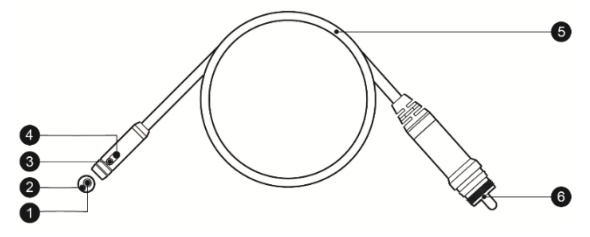

**Chiffre 2-8** *Câble MaxiVideo MV500-2 et têtes d'imageur*

- 1. Tête d'imageur avant
- 2. Lumière LED avant
- 3. Lumière LED latérale
- 4. Tête d'imageur latérale
- 5. Câble
- 6. Prise USB

### **Sources d' alimentation**

La poignée peut être alimentée par l'une des sources suivantes :

- Batterie interne
- Alimentation CC

#### *Batterie interne*

La poignée peut être alimentée par la batterie interne rechargeable qui, si elle est complètement chargée, peut fournir une puissance suffisante pour environ 2,8 heures de fonctionnement continu.

#### *Alimentation CC*

La poignée peut être alimentée à partir d'une prise murale à l'aide de l'adaptateur d'alimentation CC. L'alimentation CC charge également la batterie interne.

## **Spécifications techniques**

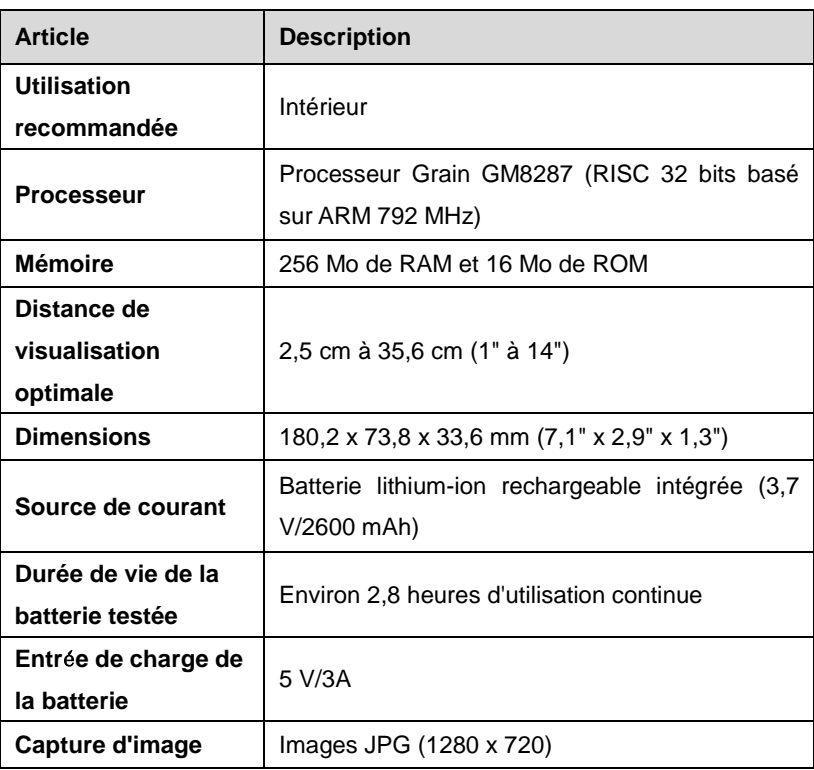

#### **Tableau 2 -2** *Spécifications de la poignée MV500-2*

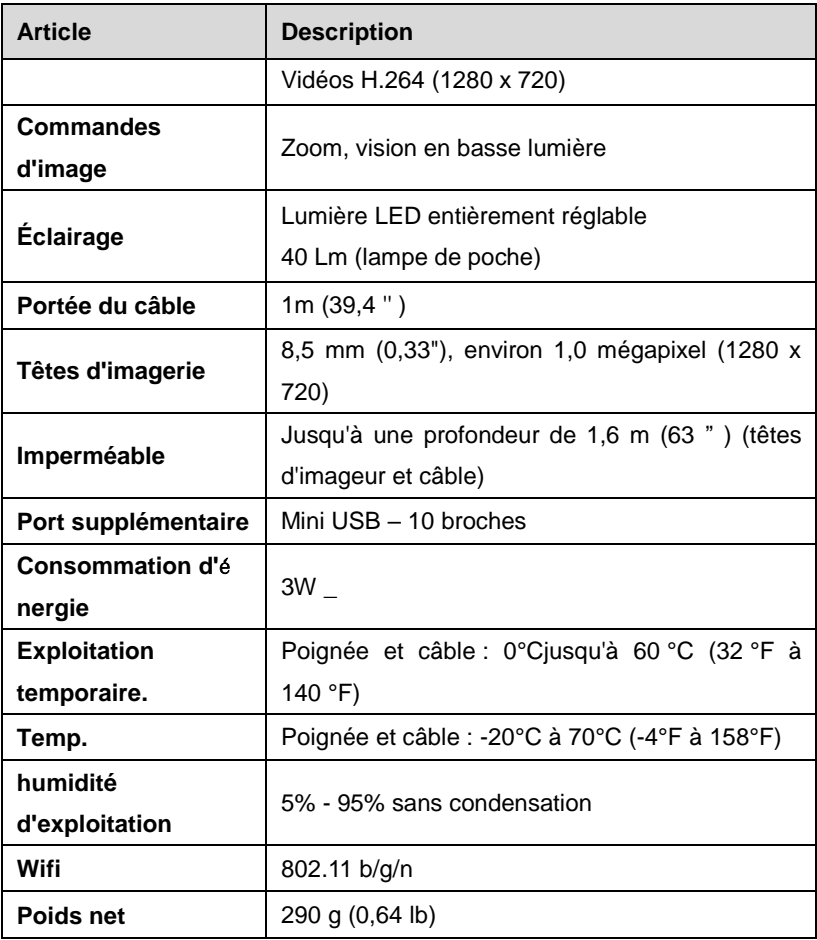

## <span id="page-16-0"></span>**Accessoires inclus**

- 1) Manuel de l'Utilisateur
- 2) Tête et câble de l'imageur (8.5 millimètre)
- 3) Aimant et crochet
- 4) Chargeur
- 5) mini- USB
- 6) Câble HDMI
- 7) Étui de protection

## **3 Installation et connexion**

## <span id="page-18-0"></span>**Connexion de la tablette d'affichage et de la poignée**

Pour connecter la tablette d'affichage et la poignée, insérez la saillie en caoutchouc en haut à droite de la tablette d'affichage dans la feuillure correspondante à l'arrière de la poignée et l'aimant de forme ronde en bas à droite de la tablette d'affichage dans la feuillure ronde correspondante sur l'arrière de la poignée (Fig 3-1). Assurez-vous qu'ils sont correctement alignés pour une connexion ferme.

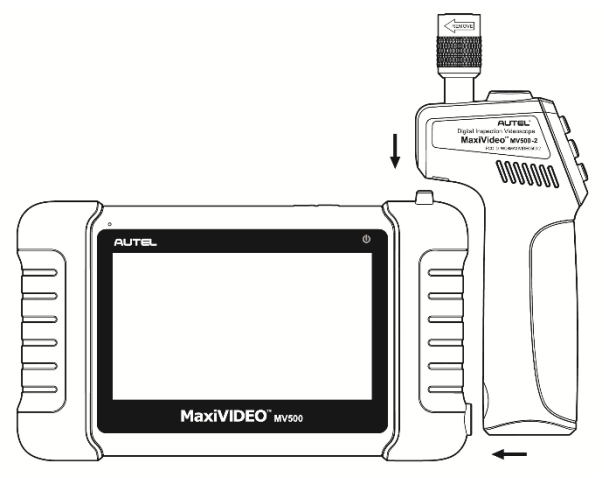

**Chiffre 3-1**

### <span id="page-18-1"></span>**Les têtes de l'imageur et l'installation des câbles**

Pour utiliser l'outil, les têtes de l'imageur et le câble doivent être connectés à la poignée. Pour connecter le câble à la poignée, assurez-vous que la clé et

la fente (Fig 3-2) sont correctement aligné. Une fois qu'ils sont alignés, serrez à la main le bouton moleté pour maintenir la connexion fermement en place.

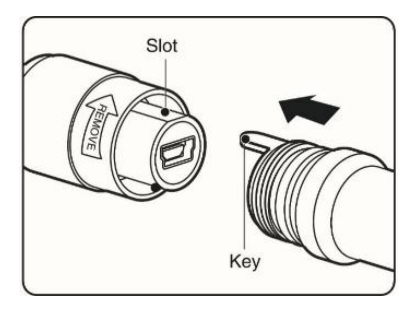

**Chiffre 3-2**

## <span id="page-19-0"></span>**Installation des accessoires**

Le deux accessoires incluent un aimant et un crochet (Fig 3 -3 ). Les deux sont fixé à la tête de l'imageur de la même manière. Tenir l'accessoire et la tête de l'imageur comme illustré à la Fig 3-4 . Glisser l'extrémité de l'accessoire sur la tête de l'imageur, puis fixez l'accessoire comme indiqué dans Chiffre 3-5.

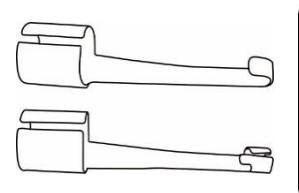

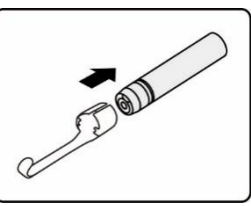

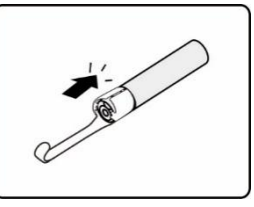

**Chiffre 3-3** *Accessoires*

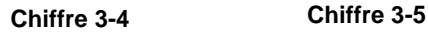

## <span id="page-19-1"></span>**Installation de la carte micro SD**

Pour insérer une carte Micro SD dans la fente pour carte Micro SD , assurezvous que les broches sont orientées à l'opposé de l'écran. Pour retirer la carte Micro SD, poussez doucement la carte Micro SD vers l'int é rieur, puis relâchez-la pour l'éjecter de la fente pour carte.

## **⊘NOTE**

La fente pour carte Micro SD fournit de la mémoire supplémentaire, mais la carte Micro SD est facultative et non incluse. Différentes cartes Micro SD peuvent être utilisées pour insérer dans la fente pour carte Micro SD. Le maximum de 32 Go de la carte Micro SD peut être pris en charge.

## <span id="page-20-0"></span>**Connexion par câble mini- USB**

Utilisez le câble mini USB fourni pour connecter l'outil à un PC afin de télé charger et de visualiser les photos et vidéos capturées. Lorsque la tablette graphique est correctement connectée au PC, une petite fenêtre apparaîtra sur l'écran du PC pour vous permettre de gérer les photos et vidéos stockées dans la tablette graphique. Vous trouverez également un fichier nommé "MV500" dans la section Périphériques portables ou autres du PC.

## <span id="page-20-1"></span>**Connexion du câble HDMI**

Insérez le câble HDMI dans le port HDMI de l'outil et l'autre extrémité du câble dans le port HDMI d'un téléviseur, l'écran LCD produira une image en temps réel de haute qualité.

# **4 Précautions de charge de la**

## **batterie**

Pour réduire le risque de blessures graves, lisez attentivement ces pré cautions et l'étiquette sur la surface du chargeur avant de l'utiliser.

## <span id="page-21-0"></span>**Sécurité de charge de la batterie**

- Ne sondez pas le chargeur avec des objets conducteurs.
- N'utilisez pas le chargeur s'il est tombé ou a été endommagé de quelque manière que ce soit.
- Chargez la batterie entre 10 °C (50 °F) et 45°C(113 °F).
- Lors de l'utilisation, le chargeur doit être tenu à l'écart de la chaleur, de la haute tension et éviter que les enfants ne le touchent.
- Utilisez le chargeur fourni . Ne chargez pas la batterie plus de 24 heures.
- Ne couvrez pas le chargeur pendant son utilisation.
- Débranchez le chargeur de la prise avant de tenter tout entretien ou nettoyage.
- Ne stockez pas le chargeur dans un environnement humide, mouillé ou explosif.
- N'ouvrez pas le boîtier du chargeur. Faites effectuer les réparations uniquement dans des endroits autorisés.
- Ne chargez pas batterie à proximité d'un feu ou à la lumière du soleil.
- Un entretien approprié évitera de graves dommages au chargeur.

## <span id="page-21-1"></span>**Spécifications de la batterie et du chargeur**

| <b>Article</b>          | <b>Description</b>                                                                |  |  |
|-------------------------|-----------------------------------------------------------------------------------|--|--|
| Entrée chargeur         | 100-240 VCA, 50/60 Hz                                                             |  |  |
| Sortie chargeur         | 5 Vcc                                                                             |  |  |
| Type de batterie        | Lithium-ion 3.7 V                                                                 |  |  |
|                         | 3200 mAh (tablette d'affichage)                                                   |  |  |
| Capacité de la batterie | 2600 mAh (manche)                                                                 |  |  |
| Temps de charge         | 3 heures (tablette d'affichage)                                                   |  |  |
|                         | 2,8 heures (manche)                                                               |  |  |
| <b>Refroidissement</b>  | Refroidissement<br>actif<br>par<br>ventilateur<br>Ventilateur (1,8 CFM, 0,05 CMM) |  |  |

**Tableau 4 -1** *Caractéristiques*

## <span id="page-22-0"></span>**Chargeur Inspection**

Avant utilisation, inspectez le chargeur et corrigez tout problème. Configurez le chargeur conformément à ces procédures pour réduire le risque de blessure par é lectrocution, incendie et autres causes et é viter d'endommager l'outil.

- 1. Assurez-vous que le chargeur est débranché. Inspectez le cordon d'alimentation et le chargeur pour des dommages ou des pièces cassées, usées, manquantes, mal alignées ou contraignantes. En cas de problème, n'utilisez pas le chargeur tant que les pièces n'ont pas été réparées ou remplacées.
- 2. Nettoyez l'huile, la graisse ou la saleté de l' outil , en particulier sur les boutons . Cela aide à empêcher l' outil de glisser de vos mains et permet une bonne ventilation.
- 3. Inspectez si l' étiquette d'avertissement sur la surface du chargeur est intact et lisible.
- 4. Sélectionnez l'emplacement approprié pour le chargeur avant de l'utiliser . Vérifiez la zone de travail pour :
- Le chargeur doit être entre 10°C (50°F) et 45°C(113°F) pour le chargement. Si la température de l'un ou l'autre est en dehors de cette plage à tout moment pendant la charge, l'opération sera suspendue jusqu'à ce que le chargeur soit ramené à la plage de température correcte.
- Vérifiez que la fiche s'insère correctement dans la prise souhaitée.
- Le chargeur a besoin d'un dégagement d'au moins 10 cm(4") de tous les côtés pour maintenir une température de fonctionnement appropriée.

## <span id="page-23-0"></span>**Procédures de charge de la batterie**

Le MV500 h en deux 3.7 Batteries rechargeables lithium-ion V intégrées, une batterie lithium- ion 3200 mAh pour la tablette d'affichage et une batterie lithium-ion 2600 mAh pour la poignée. Lorsque le niveau de la batterie est inférieur à 15 % et que l'outil ne charge pas, l' icône de capacité de la batterie correspondante en haut de l'écran de la tablette d'affichage sera rouge jusqu'à ce que l'outil s'éteigne automatiquement.

Pour les deux batteries, elles ne peuvent être chargées que par chargeur :

- Pour recharger par chargeur :
	- Localisez le port de la source d'alimentation CC de l'outil.
	- Avec les mains sèches, connectez l'outil à la prise avec chargeur pour commencer à charger.

#### **NOTE**

Les batteries neuves atteignent leur pleine capacité après environ 3 à 5 cycles de charge et de décharge.

## **5 Mode d'emploi**

Portez toujours une protection oculaire de sécurité pour protéger vos yeux de la saleté et d'autres objets. Suivez les instructions d'utilisation pour réduire le risque de blessure par choc électrique, enchevêtrement et autres causes.

## <span id="page-24-0"></span>**La navigation**

Dans le système de tablette d'affichage MV500, chaque écran contient un certain nombre d'icônes qui vous permettent d'effectuer les sélections et les commandes souhaitées. Le tableau ci-dessous fournit une brève description des opérations des icônes dans le système.

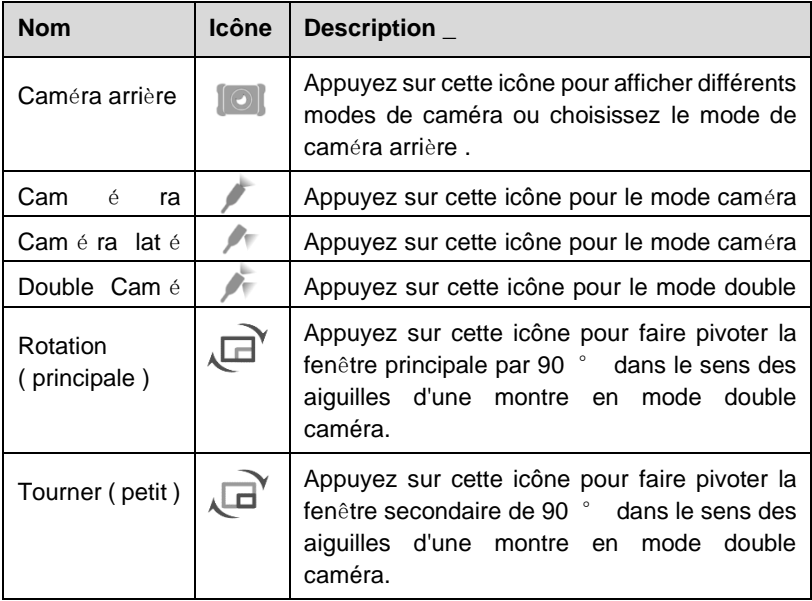

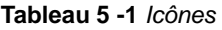

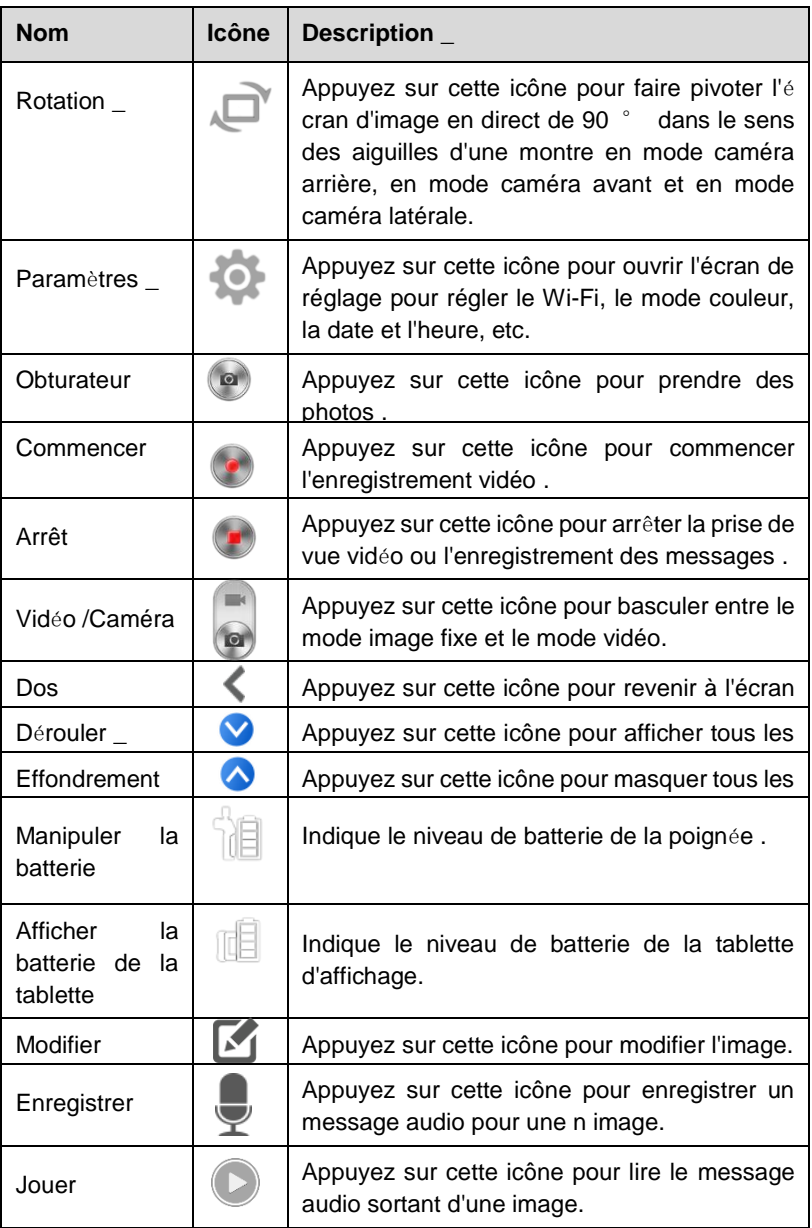

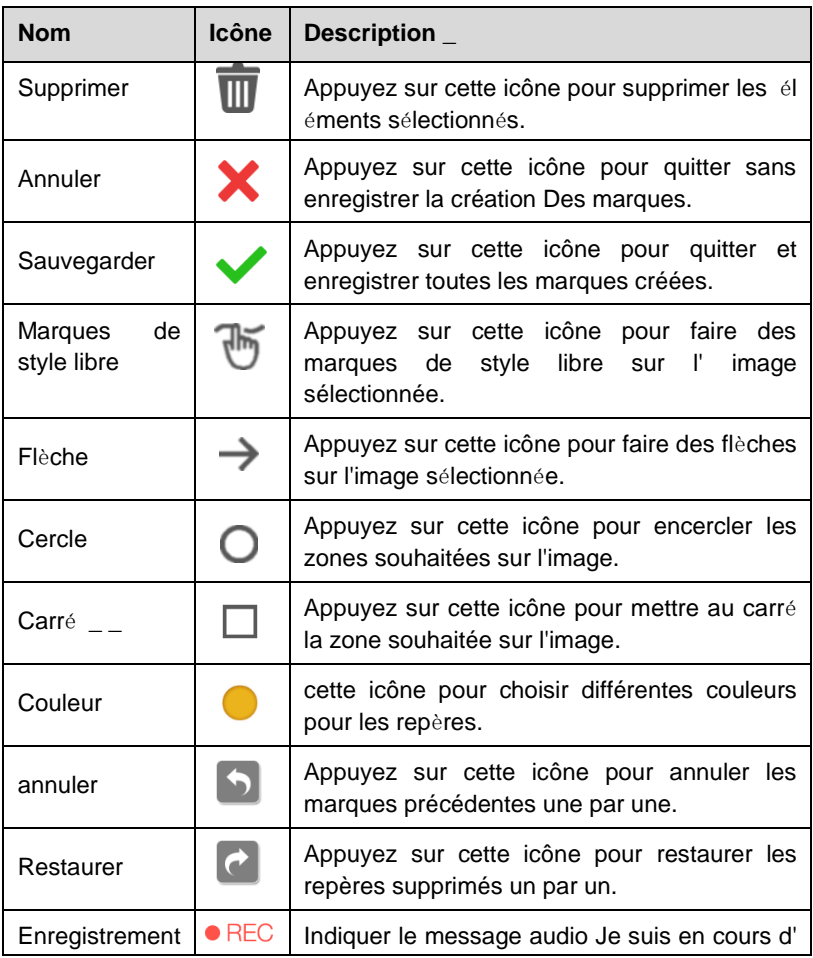

#### **Écran de démarrage**

Lorsque l'outil est sous tension, le premier écran affiché est appelé écran de démarrage (Fig 5-1). Cet écran vous indique l'outil en cours de démarrage. Une fois l'outil entièrement sous tension, l'écran passera automatiquement à l'écran en direct.

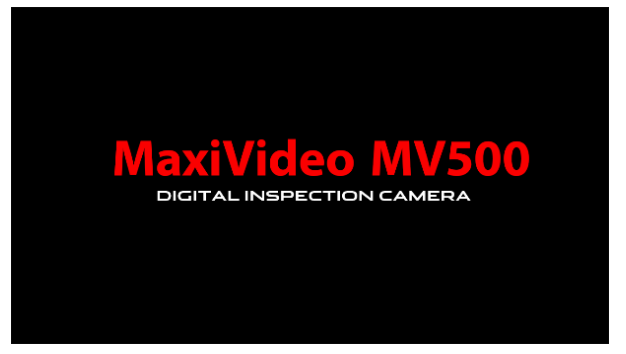

**Chiffre 5-1** *Sample Splash Screen*

#### **Écran en direct**

L'écran en direct est l'endroit où vous pouvez faire la plupart de votre travail.

Par défaut, un direct

l'image de ce que voit la caméra arrière s'affiche à l'écran. Vous pouvez zoomer, faire pivoter images et vidéos, affichez et capturez des photos et des vidéos à partir de cet écran. Pour la caméra arrière, vous pouvez appuyer sur l'écran pour faire la mise au point avant de prendre la photo.

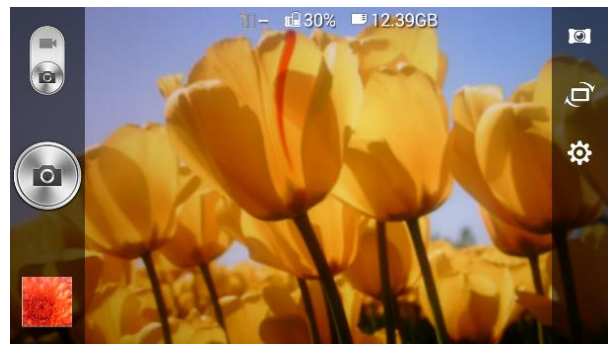

**Chiffre 5-2** *Sample Live Screen*

## <span id="page-28-0"></span>**Opération de base**

#### **NOTE**

En fonctionnement, le câble peut être plié dans une certaine forme. Cela peut aider vous utilisez le câble dans des zones confinées.

#### **O** IMPORTANT

Gardez le câble à l'écart de la chaleur, de l'huile, des arêtes vives et des pièces mobiles. Remplacez immédiatement les câbles endommagés.

#### **M ise en route**

- 1) Pour allumer l'outil, tenez la tablette d'affichage avec l'écran LCD face à vous. Appuyez longuement sur le bouton **d'alimentation** pour l'allumer. Le voyant LED d'alimentation s'allumera en vert. Attendez deux secondes, le premier écran - un écran de démarrage démarrera, puis un écran en direct avec une image en temps réel apparaîtra pour que vous puissiez faire la plupart de votre travail.
- 2) Appuyez longuement sur le bouton **d'alimentation** de la poignée pour l'allumer.
- 3) Pour connecter la tablette d'affichage avec la poignée via Wi-Fi.
	- A. Appuyez sur l' icône **Paramètres** sur le côté droit de l'écran LCD.
	- B. Appuyez sur **Wi-Fi** et activez-le.
	- C. Appuyez sur la poignée Wi-Fi dans la liste des **Wi-Fi de la poignée MV500** , puis elle se connectera automatiquement. Le nom Wi-Fi de la poignée se trouve sur l'étiquette du côté droit. Une seule poignée peut être connectée pour une utilisation à la fois.
	- D. Appuyez sur **Enregistrer** en haut à droite de l'écran pour revenir à l'écran précédent .

## **Gestion des images en direct**

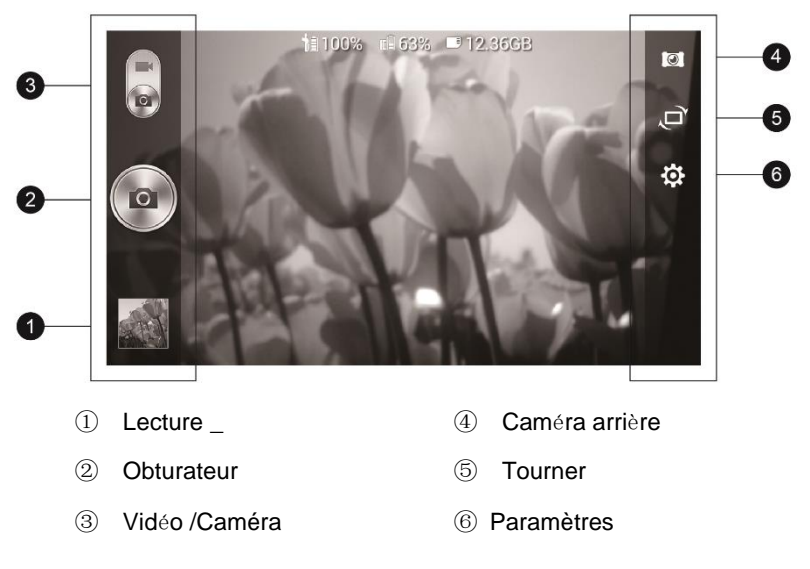

#### ① *Relecture*

Cette icône affiche la photo/vidéo la plus récente prise. Vous pouvez appuyer dessus pour afficher des photos et des vidéos dans **le stockage intégré** et **le stockage externe** , ou modifier et supprimer vos photos et vidéos une par une ou en groupes.

Lors de la visualisation des images, vous pouvez éditer, enregistrer un message audio, zoomer et rouler, ci-dessous les instructions détaillées pour chaque opération.

#### $\triangleright$  Édition d'image

Appuyez sur l' icône **Modifier** en haut à droite de l'écran pour accéder à l'interface d'édition qui vous permet de faire des marques sur les images capturées.

 Style libre Des marques - appuyez sur l' icône **Freestyle Marks** en haut, puis utilisez votre doigt pour faire des marques sur l'image.

- Flèche appuyez sur l' icône **Flèche** en haut, puis utilisez votre doigt pour glisser sur l'écran pour créer des flèches.
- Cercle appuyez sur l' icône **Cercle** en haut, puis utilisez votre doigt pour glisser sur l'écran pour créer différentes tailles de cercles.
- Carré appuyez sur l' icône **Carré** en haut et faites glisser sur l'écran pour créer différentes tailles de carré ou de rectangle.
- Couleur appuyez sur l' icône **Couleur** en haut pour choisir parmi les six couleurs (noir, blanc, bleu, vert, jaune et rouge) pour les repères. Par défaut, l'outil utilise le jaune.
- Enregistrer appuyez sur le **√ vert** pour enregistrer toutes les marques créées.
- Annuler appuyez sur le **× rouge** pour annuler toutes les marques faites.

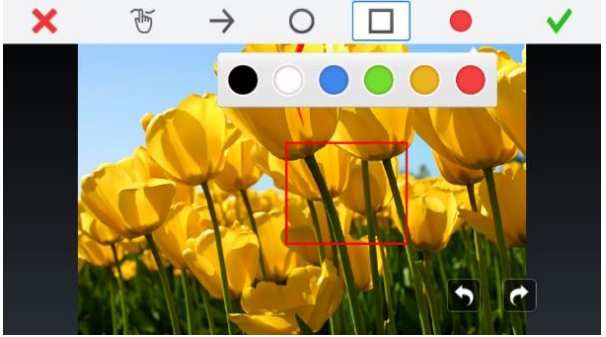

**Chiffre 5-3** *Sample Editing Screen*

 $\triangleright$  Enregistrement de messages audio

Appuyez sur l' icône **Enregistrer** en haut à droite de l'écran pour enregistrer un message audio pour l'image et appuyez sur l' icône **Arrêter** pour terminer l'enregistrement.

P our une image avec un message audio, appuyez sur l' icône **de lecture** en haut à droite de l'écran pour lire le message audio existant. Appuyez sur l'

icône **Supprimer** en haut à droite de l'écran et choisissez **Supprimer l'enregistrement** pour supprimer le message audio enregistré.

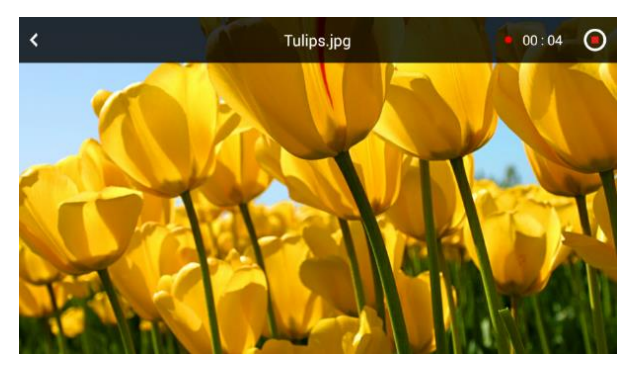

**Chiffre 5-4** *Sample Audio Recording Screen*

#### Zoom

Double-cliquez sur l'écran pour agrandir ou réduire l'image lors de la visualisation. Ou appuyez avec deux doigts sur l'écran pour ouvrir ou fermer pour zoomer et dézoomer.

#### Rouleau

Faites glisser le doigt vers la gauche ou vers la droite pour visualiser l'image.

#### ② *Obturateur*

Appuyez sur ce bouton ou appuyez sur le bouton **OK** sur la poignée pour capturer une photo dans n'importe quel mode de l'appareil photo ou commencer à capturer une vidéo en mode vidéo. Simultanément, la photo ou la vidéo sera enregistrée sur le stockage intégré ou sur le stockage externe (si une carte SD est disponible) en fonction du paramètre de stockage.

#### **NOTE**

Pour le mode double caméra, seules les images/vidéos en direct sur la fenêtre principale peuvent être capturées, mais vous pouvez changer les images/vidéos en direct des deux caméras, puis capturer celle que vous voulez.

#### ③ *Cam*é*ra vid*é*o*

Touchez ce bouton pour basculer entre les modes image fixe et vidéo.

#### ④ *Caméra arrière*

*Touchez ce bouton pour choisir les modes de caméra affichés. Il existe quatre modes.*

Il s'agit de la caméra frontale, de la caméra latérale, de la double caméra et de la caméra arrière de gauche à droite. Pour le mode double caméra, appuyez sur la fenêtre secondaire en bas à droite pour basculer les images en direct des deux caméras sur la fenêtre principale pour une meilleure vue.

#### ⑤ *Tourner*

Touchez ce bouton pour contrôler la direction de l'image en temps réel. L'image en temps réel fera l'affaire une rotation de 90 ° dans le sens des aiguilles d'une montre pour chaque appui sur l'icône. En mode double caméra, il y a une icône **de rotation principale** pour la fenêtre principale et une petite icône **de rotation** pour la fenêtre secondaire afin que vous puissiez choisir de faire pivoter l'image souhaitée en appuyant sur l' icône **de rotation correspondante.**

#### ⑥ *Param*è*tres*

Appuyez sur ce bouton pour accéder à l'interface de réglage. Voir *[le chapitre](#page-38-1)  [6](#page-38-1)* pour plus de détails.

## **Réglage de la luminosit**é **de la lumière LED**

Pour régler l'intensité lumineuse des deux LED sur le câble, appuyez sur le bouton **Dimmer** ou sur le bouton **Brighter** de la poignée pour diminuer ou augmenter la luminosité. Cela peut également être réalisé en appuyant au milieu de l'écran LCD et en faisant glisser les deux **LED** Icônes **lumineuses**  sur les deux barres d'indicateur de luminosité avec celle de gauche pour la caméra frontale et celle de droite pour la caméra latérale. Plus l'icône est haute, plus la LED sera lumineuse.

## <span id="page-32-0"></span>**Précautions d'utilisation**

- Utilisez l'outil uniquement comme indiqué. N'utilisez pas l'outil à moins que l'utilisateur le manuel a été lu attentivement et la formation appropriée a été suivie.
- L'unité d'affichage n'est pas étanche. La tête de l'imageur et le câble sont étanche, mais pas résistant aux acides ni au feu. Évitez d'immerger les têtes et le câble de l'imageur dans des endroits corrosifs et huileux et assurez-vous de tenir les têtes et le câble de l'imageur à l'écart des objets à haute température .
- Ne plongez pas l'outil et l'unité d'affichage dans l'eau. De telles mesures augmentent le risque de choc électrique et de dommages.
- N'utilisez pas de force excessive pour insérer ou retirer la tête de l'imageur et le câble. Cela peut endommager l'outil ou la zone d'inspection.
- N'utilisez pas les têtes et le câble de l'imageur pour modifier l'environnement, dégager des voies ou des zones obstruées.
- Ne placez pas les têtes et le câble de l'imageur dans quoi que ce soit ou n'importe où pouvant contenir une charge électrique sous tension ou des pièces mobiles, ce qui augmente le risque de choc électrique ou de blessures par enchevêtrement.
- N'utilisez en aucun cas l' outil à des fins d'inspection personnelle ou à des fins médicales . Ceci n'est pas un outil médical .
- Ne pas manger ni fumer pendant l'utilisation de l'outil. Utilisez de l'eau chaude savonneuse pour vous laver les mains et les autres parties du corps exposées au contenu du drain après avoir utilisé l'outil pour inspecter les drains et autres zones pouvant contenir des produits chimiques ou des bactéries, ce qui aidera à prévenir la contamination par des matières toxiques ou infectieuses.
- Lorsque l'inspection est terminée, retirez soigneusement les têtes d'imageur et le câble de la zone d'inspection.
- Rangez les composants inutilisés hors de portée des enfants et des autres personnes non formées.
- Entretenez l'outil avec soin. Des outils bien entretenus sont moins susceptibles de causer des blessures.
- Ne laissez pas tomber l'outil, si l' outil tombe accidentellement, vérifiez s'il est cassé et tout autre conditions pouvant affecter son fonctionnement.
- Utilisez uniquement les accessoires recommandés par le fabricant pour l' outil.
- Séchez-vous les mains lorsque vous utilisez l'outil ou mise en charge la pâte y .
- Utilisez toujours un équipement de protection individuelle approprié lors de la manipulation et de l'utilisation de l'outil. Équipement de protection individuelle approprié généralement comprend des lunettes et des gants de sécurité, et peut inclure des gants en latex ou en caoutchouc, des écrans faciaux, des lunettes de protection, des vêtements de protection, des respirateurs et des chaussures à embout d'acier.
- Protéger contre la chaleur excessive. L'outil doit être tenu à l'écart des sources de chaleur telles que radiateurs, cuisinières ou autres sources de chaleur. N'utilisez pas l'outil à proximité de machines en mouvement ou de zones où la température dépassera 45°C(113 °F).
- Rangez l'outil, le chargeur et tous les câbles dans un endroit verrouillé hors de portée des enfants et des personnes non familiarisées avec l'outil.

## <span id="page-34-0"></span>**Inspection d'outils**

Avant de l'utiliser, inspectez votre outil et corrigez tout problème afin de réduire le risque de blessures graves dues à un choc électrique et à d'autres causes et d'éviter d'endommager l'outil.

- Assurez-vous que l'alimentation est coupée.
- Nettoyez l'huile, la graisse ou la saleté de l' outil , en particulier sur les boutons et ports. Cela permet d'éviter que l'outil ne glisse de vos mains .
- Inspectez la lentille de la tête de l'imageur pour la condensation. Pour éviter d'endommager l'outil, ne l'utilisez pas si de la condensation se forme à l'intérieur des têtes de l'imageur. Laissez l'eau s'évaporer avant de l'utiliser à nouveau.
- Inspectez toute la longueur du câble pour des fissures ou des dommages. Un câble endommagé pourrait permettre à l'eau de pénétrer dans l'outil et augmenter le risque de choc électrique.
- Assurez-vous que les connexions entre l'unité d'affichage et les têtes et le câble de l'imageur sont bien serrées. Toutes les connexions doivent être correctement assemblées pour que le câble soit étanche .
- Vérifiez si l'étiquette d'avertissement est présente, solidement fixée et lisible. N'utilisez pas l' outil sans l'étiquette d'avertissement .
- Si l'outil ne fonctionne pas bien après avoir été allumé , veuillez faire vérifier l'outil par un technicien qualifié. Tout outil qui ne peut pas être contrôlé avec le bouton d'alimentation est dangereux et doit être réparé.

#### **NOTE**

Veuillez suivre ces conseils pour éviter les blessures.

- **POUR LES MURS** : Pour inspecter l'intérieur des murs, assurez-vous de couper le disjoncteur de toute la maison avant d'utiliser l'outil.
- **POUR LES TUYAUX** : Si vous pensez qu'un tuyau métallique peut contenir une charge électrique, faites vérifier le tuyau par un électricien qualifié avant de l'utiliser.
- **POUR LES AUTOMOBILES** : Assurez-vous que l'automobile ne roule pas pendant inspection. Le métal et le liquide sous le capot peuvent être chauds. Ne mettez pas d'huile ou de gaz sur les têtes imager .

## <span id="page-35-0"></span>**Configuration de l'outil et de la zone de travail**

Aménagez l'outil et la zone de travail conformément à ces procédures pour réduire le risque de blessure par choc électrique, enchevêtrement et autres causes et éviter d'endommager l'outil.

- 1) Vérifiez la zone de travail pour :
	- Eclairage suffisant.
	- $\checkmark$  Ne pas travailler dans la zone tant que les sources inflammables n'ont pas été identifiées et corrigées. L'outil n'est pas antidéflagrant et peut provoquer des étincelles.
	- N'utilisez pas l'outil lorsque vous êtes dans l'eau.
- 2) Vérifiez la zone et déterminez si le vidéoscope d'inspection numérique MaxiVideo TM MV500 est l'outil approprié pour le travail.
	- Vérifiez l'accès à la zone.
	- Vérifiez si une alimentation électrique est fournie à la zone à inspecter.
	- $\checkmark$  Vérifiez s'il y a du liquide pendant l'inspection. Les têtes et le câble de l'imageur sont étanches jusqu'à une profondeur de 1 m (39,4 " ), des profondeurs plus importantes peuvent provoquer des fuites dans les têtes et le câble de l'imageur et provoquer un choc électrique ou endommager l'outil. L'unité d'affichage n'est pas étanche et ne doit pas être exposée aux conditions humides.
	- $\checkmark$  Vérifiez si des produits chimiques sont présents, en particulier dans le cas des drains. Les produits chimiques peuvent endommager l'outil.
	- Vérifiez la température de la zone. La température de travail de l'outil est comprise entre 0°C(32°F) et 45°C (113°F).
	- $\checkmark$  Vérifiez si des pièces mobiles sont présentes dans la zone.
- 3) Assurez-vous que l'outil a été correctement inspecté.
- 4) Installez les accessoires appropriés pour une utilisation dans le application.

#### **IMPORTANT**

Assurez-vous que l' outil a été éteint avant d' effectuer l'entretien.

- L'entretien de l'outil doit être effectué uniquement par un personnel de réparation qualifié. L'entretien effectué par un personnel de réparation non qualifié peut entraîner des blessures.
- Lors de l'entretien, n'utilisez que des pièces de rechange identiques. L'utilisation de pièces non autorisées ou le non-respect des instructions d'entretien peut créer un risque de choc électrique ou de blessure.
- N'essayez pas de démonter des pièces de l'outil à moins que le manuel ne vous l'indique.
- Suivez les instructions pour changer les accessoires.
- N'utilisez pas d'acétone pour nettoyer l'outil. Au lieu de cela, utilisez uniquement de l'alcool pour tamponner les connexions. Évitez de frotter

trop fort sur l'écran LCD. Après utilisation, essuyez délicatement l'unité d'affichage avec un chiffon sec.

- Une fois l'entretien de l'outil terminé, demandez au personnel de réparation qualifié d'effectuer des contrôles de sécurité pour vérifier si l'outil est en bon état de fonctionnement.
- Arrêtez d'utiliser l'outil s'il commence à fumer ou à émettre des vapeurs nocives.
- Manipulez toujours l'outil avec précaution. Il n'est pas résistant aux chocs.
- Ne démontez pas l'outil au-delà de ce qui est indiqué dans le manuel, cela annulera votre garantie.

## <span id="page-38-1"></span>**6 paramètres**

de l'application Paramètres ouvre une interface de configuration, sur laquelle vous pouvez régler les paramètres par défaut et afficher des informations sur l'outil vidéoscope MV500. Treize options sont disponibles pour les paramètres du système MV500 :

- **Wifi**
- **Mode de couleur**
- **Date et l'heure**
- **Luminosité de l'écran**
- **•** Son
- **Langue**
- **Emplacement de stockage**
- **Mise hors tension programmée**
- **Numéro de série**
- **Format**
- **Rétablir les paramètres d'usine**
- **Version**
- **Améliorer**

## <span id="page-38-0"></span>**Wifi**

Cette option vous permet de connecter la tablette d'affichage à la poignée ou à Internet.

- **A connecter** à **la poign**é**e**
	- 1. Appuyez sur l' icône **Paramètres** sur l'écran de l'image en direct.
	- 2. Appuyez sur l' option **Wi-Fi** dans la colonne.
	- 3. Appuyez sur l' icône **Marche/Arr**ê**t** pour activer le Wi-Fi.
- 4. Appuyez sur la poignée Wi-Fi dans la liste des **Wi-Fi de la poignée MV500** pour vous connecter. Le nom Wi-Fi de la poignée se trouve sur l'étiquette du côté droit. Une seule poignée peut être connectée pour une utilisation à la fois.
- 5. Appuyez sur **Enregistrez** dans le coin supérieur droit ou la flèche **Retour** dans le coin supérieur gauche pour confirmer et revenir au menu Paramètres.

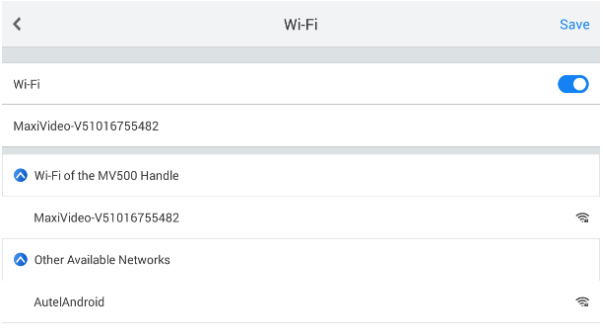

**Chiffre 6-1** *Exemple de connexion Wi-Fi de la* 

*poignée*

## **O** IMPORTANT

Chaque poignée Autel MV500 communique avec une tablette d'affichage MV500 à la fois. Une fois connectés pour la première fois, ils se connecteront automatiquement la prochaine fois qu'ils seront utilisés.

#### **Pour se connecter** à **Internet**

- <span id="page-39-0"></span>1. Suivez les étapes 1 à 3 de la section **Connexion à la poignée** .
- 2. Appuyez sur **Autres r**é**seaux disponibles** pour sélectionner le Wi-Fi et saisissez le mot de passe dans le champ **Mot de passe** si nécessaire. Un écran de saisie s'affichera après un appui sur le blanc. Vous pouvez choisir d'afficher le mot de passe en appuyant sur la case carrée devant **Afficher le mot de passe** .
- 3. Appuyez sur **Connecter** pour confirmer ou **Annuler** .
- 4. Robinet **Enregistrez** dans le coin supérieur droit ou la flèche **Retour**

dans le coin supérieur gauche pour confirmer et revenir au menu Paramètres.

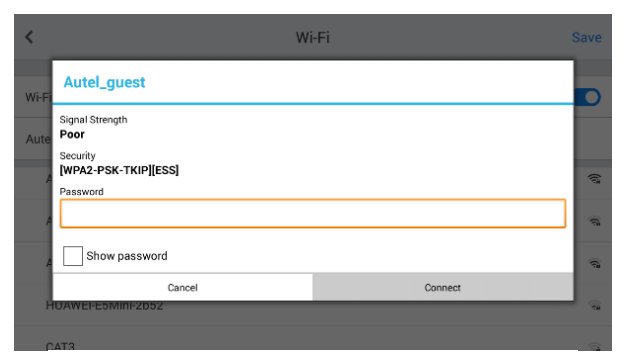

**Chiffre 6-2** *Exemple de connexion Internet*

## <span id="page-40-0"></span>**Mode de couleur**

Cette option vous permet de choisir entre le mode Couleur et le mode Gris pour les deux caméras sur le câble.

#### **Pour choisir le mode couleur**

- 1. Appuyez sur l' icône **Paramètres** sur l'écran de l'image en direct.
- 2. Appuyez sur l' icône **Couleur/Gris** pour choisir le mode souhaité . Le volet du mode sélectionné sera coloré en bleu avec le mot en blanc.

3. Robinet **Enregistrez** dans le coin supérieur droit ou la flèche **Retour**  dans le coin supérieur gauche pour confirmer et revenir à l'écran d'image en direct.

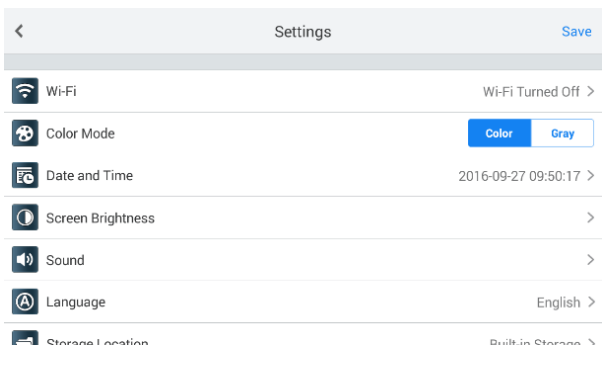

**Chiffre 6-3** *Exemple de réglage du mode couleur*

#### **⊘**NOTE

Le mode Couleur/Gris ne s'applique qu'aux deux caméras du câble, pas à la caméra arrière de la tablette graphique. Cela ne fonctionnerait pas en mode caméra arrière. La couleur est le mode par défaut.

## <span id="page-41-0"></span>**Date et l'heure**

Cette option vous permet de régler la date et l'heure du système MV500.

- **Pour ajuster le réglage de la date et de l'heure**
	- 1. Appuyez sur l' icône **Paramètres** sur l'écran de l'image en direct.
	- 2. Appuyez sur l' option **Date et heure** dans la colonne.

3. Trois colonnes sont répertoriées, **Définir automatiquement** , **Définir la date et l'heure** , **Définir le fuseau horaire** . Appuyez sur la case à droite de **Définir automatiquement** , une coche s'affichera ensuite. Veuillez noter qu'une connexion à Internet est nécessaire pour cette option.

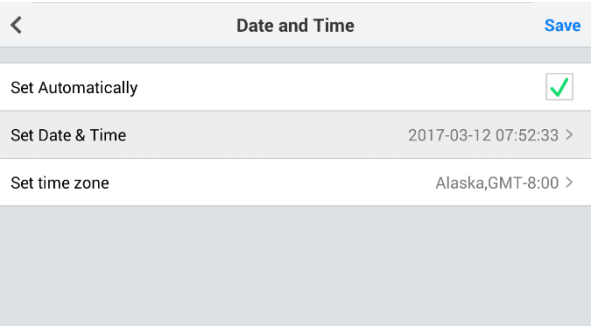

**Chiffre 6-4** *Exemple d'écran de réglage de la date et de l'heure 1*

4. Appuyez sur **Définir la date et l'heure** pour définir la date et l'heure manuellement, faites défiler les barres numériques vers le haut et vers le bas. Veuillez noter que cette option n'est disponible que lorsque **Définir automatiquement** n'est pas sélectionné, sinon cette colonne serait verrouillée.

|                  | Date and Time    |    |         |              |
|------------------|------------------|----|---------|--------------|
|                  | $2017 - 03 - 09$ | 04 | 49      |              |
| <b>Set Auton</b> | 2017-03-10       | 05 | 50      |              |
| Set Date &       | 2017-03-11       | 06 | 51      |              |
|                  | 2017-03-12       | 07 | 52<br>÷ | $:52:41$ >   |
| Set time z       | 2017-03-13       | 08 | 53      | $T - 8:00 >$ |
|                  | 2017-03-14       | 09 | 54      |              |
|                  | 2017-03-15       | 10 | 55      |              |
|                  |                  |    |         |              |

**F igure 6-5** *Exemple d'écran de réglage de la date et de l'heure 2*

5. Appuyez sur **D**é**finir le fuseau horaire** pour choisir le fuseau horaire souhaité afin que la date et l'heure soient correctes lorsque **Définir automatiquement** est sélectionné.

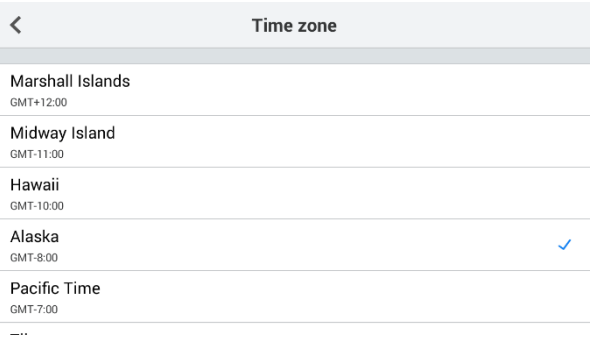

**Chiffre 6-6** *Exemple d'écran de réglage de la date et de* 

6. Appuyez sur *Enregistrer* pour confirmer et revenir au menu Paramètres .

## <span id="page-43-0"></span>**Luminosité de l'écran**

Cette option vous permet de régler la luminosité de l'écran d'affichage.

- **Pour régler la luminosité de l'écran**
	- 1. Appuyez sur l' icône **Paramètres** sur l'écran de l'image en direct.
	- 2. Appuyez sur l' option **Luminosité de l'écran** dans la colonne.
	- 3. Faites glisser l' icône **de luminosité** vers la gauche ou vers la droite sur la barre d'indicateur de luminosité pour différents niveaux de luminosité de l'écran. Plus l'icône est droite, plus l'écran sera lumineux.

4. Appuyez sur **Enregistrer** dans le coin supérieur droit pour confirmer et revenir au menu Paramètres.

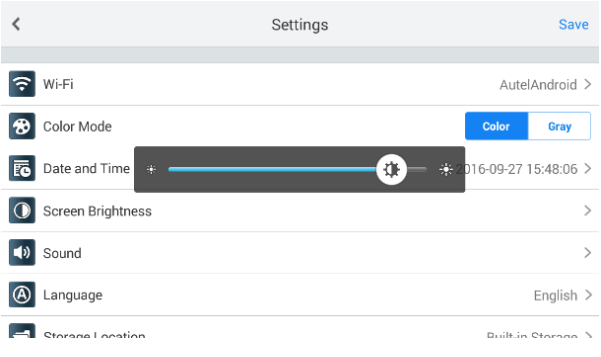

**Chiffre 6-7** *Sample Screen Brightness Setting*

## <span id="page-44-0"></span>**Son**

Cette option vous permet de régler le son du microphone.

#### **Pour régler le son**

- 1. Appuyez sur l' icône **Paramètres** sur l'écran de l'image en direct.
- 2. Appuyez sur l' option **Son** dans la colonne.
- 3. Faites glisser l' icône **Son** vers la gauche ou vers la droite sur la barre d'indicateur de son pour un volume différent. Plus l'icône est droite, plus le son sera fort.
- 4. Appuyez sur **Enregistrer** dans le coin supérieur droit pour confirmer et revenir aux paramètres menus .

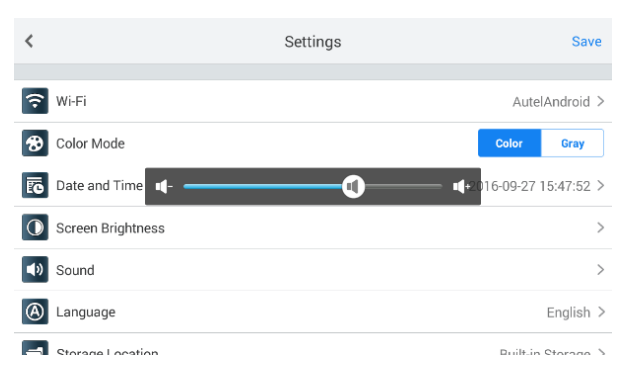

**Chiffre 6-8** *Exemple de réglage du son*

## <span id="page-45-0"></span>**Langue**

Cette option permet de sélectionner la langue d'affichage du système MV500.

#### **Pour sélectionner le réglage de la langue**

- 1. Appuyez sur l' icône **Paramètres** sur l'écran de l'image en direct.
- 2. Appuyez sur le **Option de langue** sur la colonne.
- 3. Sélectionnez la langue souhaitée et une icône de coche apparaîtra à droite de la langue sélectionnée. L'anglais est la langue par défaut.

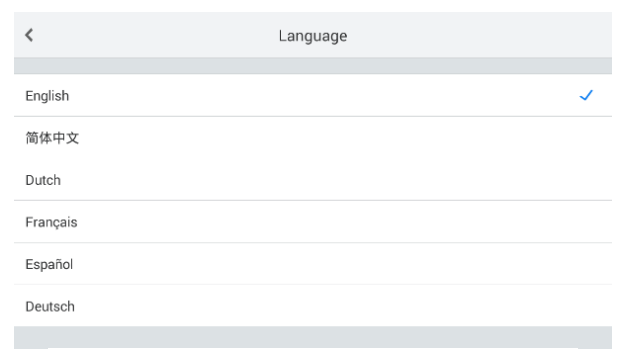

**Chiffre 6-9** *Exemple de réglage de langue*

## **NOTE**

L'écran reviendra automatiquement au menu Paramètres principaux et s'affichera dans la langue sélectionnée après la sélection.

## <span id="page-46-0"></span>**Emplacement de stockage**

Cette option vous permet de choisir au préalable l'emplacement de stockage des images et vidéos capturées pour le système MV500.

- **Pour régler le paramètre d'emplacement de stockage**
	- 1. Appuyez sur l' icône **Paramètres** sur l'écran de l'image en direct.
	- 2. Appuyez sur l' option **Emplacement de stockage** dans la colonne.
	- 3. Sélectionnez l'emplacement souhaité. Une coche s'affichera à droite de l'emplacement sélectionné.
	- 4. Appuyez sur **Enregistrer** dans le coin supérieur droit pour confirmer et revenir au menu Paramètres.

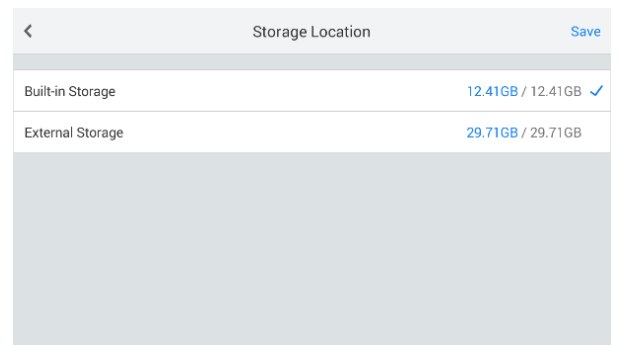

**Chiffre 6-10** *Sample Storage Location Setting*

#### ⊘́ NOTE

Le stockage externe n'est disponible que lorsqu'une carte SD est préalablement insérée dans la fente pour carte SD. Et après la sélection, les photos et vidéos capturées seront automatiquement stockées à l'emplacement sélectionné tout le temps, sauf si vous modifiez à nouveau l'emplacement.

<span id="page-47-0"></span>Cette option vous permet de programmer une mise hors tension automatique dans un certain temps pour la tablette d'affichage.

- **Pour régler le paramètre de mise hors tension programmée**
	- 1. Appuyez sur l' icône **Paramètres** sur l'écran de l'image en direct.
	- 2. Appuyez sur l' option **Arrêt programmé** dans la colonne.

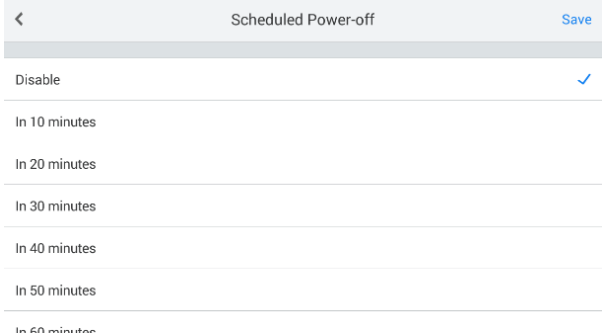

**Chiffre 6-11 -Exemple** *de réglage de mise hors tension programmée*

- 3. Sélectionnez l'un des 7 choix : Désactiver, Dans 10 minutes, Dans 20 minutes, Dans 30 minutes, Dans 40 minutes, Dans 50 minutes, Dans 60 minutes. Une coche s'affichera à droite de l'heure sélectionnée. Le réglage manuel de l'heure est également disponible. Vous pouvez appuyer sur **Définir l'heure** et rouler de haut en bas dans l'écran de réglage, puis appuyer sur **OK** pour confirmer (Fig 6-10).
- 4. Appuyez sur **Enregistrer** dans le coin supérieur droit pour confirmer et revenir au menu Paramètres.

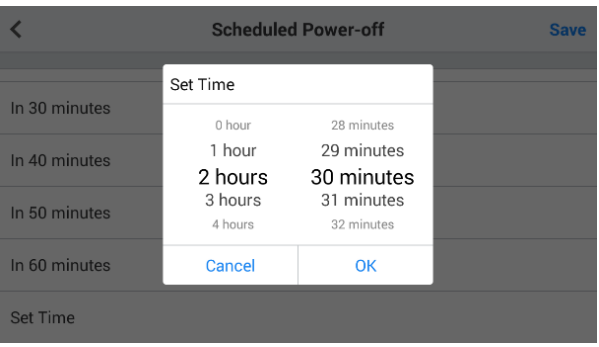

#### **Chiffre 6-12** *Écran de réglage de l'heure d'échantillonnage*

## <span id="page-48-0"></span>**Numéro de série**

Cette option affiche le numéro de série de la tablette d'affichage MV500.

|                                                   | Settings     | <b>Save</b> |
|---------------------------------------------------|--------------|-------------|
| ្រ<br>Scheduled Power-off                         |              | $Disable$ > |
| Serial Number<br>$\sqrt{ \mathbf{x} \mathbf{x} }$ | V51016663261 |             |
| Format<br>121                                     |              |             |
| <b>Restore Factory Settings</b><br>∣ิิ่ ⊵∣        |              |             |
| Version<br>জি°                                    |              | ゝ           |
| Update                                            |              |             |

**Chiffre 6-13** *Sample Serial Number Screen*

## <span id="page-48-1"></span>**Format**

Cette option vous permet de formater la carte SD.

- **Pour régler le paramètre de format**
	- 1. Appuyez sur l' icône **Paramètres** sur l'écran de l'image en direct.
- 2. Appuyez sur l' option **Format** sur la colonne.
- 3. Appuyez sur **OK** dans l'écran de confirmation pour commencer le formatage, ou appuyez sur **Annuler** pour quitter le formatage. Lorsque le formatage est terminé, il vous ramènera à l'écran des paramètres principaux. Veuillez noter que le contenu de la carte SD ne peut pas être restauré après le formatage.

|                                         |                          | <b>Save</b>                                                |              |               |  |  |
|-----------------------------------------|--------------------------|------------------------------------------------------------|--------------|---------------|--|--|
| <b>Scheduled Power-off</b><br>Disable > |                          |                                                            |              |               |  |  |
| $\sqrt{200}$                            | <b>Serial Number</b>     | Format SD Card<br>SD card content cannot be restored after | V51016663261 |               |  |  |
|                                         | Format                   | format                                                     |              |               |  |  |
|                                         | <b>Restore Factory S</b> | Cancel                                                     | OK           | 5             |  |  |
|                                         | Version                  |                                                            |              | $\rightarrow$ |  |  |
|                                         | Update                   |                                                            |              |               |  |  |

**Chiffre 6-14** *Paramètre de formatage de la carte SD de l'échantillon*

#### ⊘ NOTE

Avant d'effectuer le formatage, assurez-vous d'avoir bien visualisé les fichiers de la carte SD.

## <span id="page-49-0"></span>**Rétablir les paramètres d'usine**

Cette option vous permet de réinitialiser tous les paramètres.

- **Pour régler les paramètres d'usine de restauration**
	- 1. Appuyez sur l' icône **Paramètres** sur l'écran de l'image en direct.
	- 2. Appuyez sur le **L'option Restaurer les paramètres d'usine** sur la colonne et un écran de confirmation s'affichent .
	- 3. Appuyez sur **OK** dans l'écran de confirmation ou **sur Annuler** . Et la tablette d'affichage redémarrera automatiquement après la restauration.

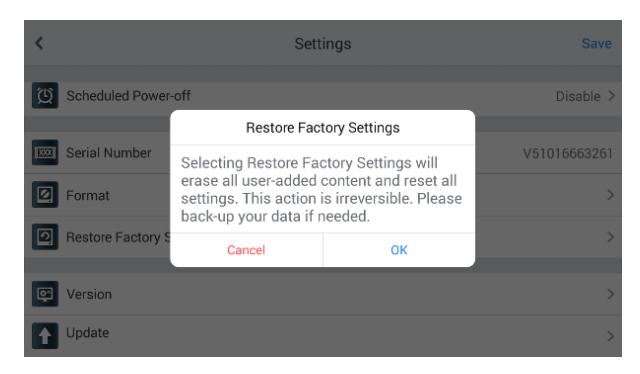

**Chiffre 6-15** *Exemple de restauration des* 

*paramètres d'usine*

#### ⊘ NOTE

La sélection de Restaurer les paramètres d'usine effacera tout le contenu ajouté par l'utilisateur et réinitialisera tous les paramètres. Cette action est irréversible. Veuillez sauvegarder vos données si nécessaire.

## <span id="page-50-0"></span>**Version**

Cette option vous montre les informations du système MV500. Il ya trois éléments : version du programme de gestion, version du système de gestion et affichage Version du système de tablette.

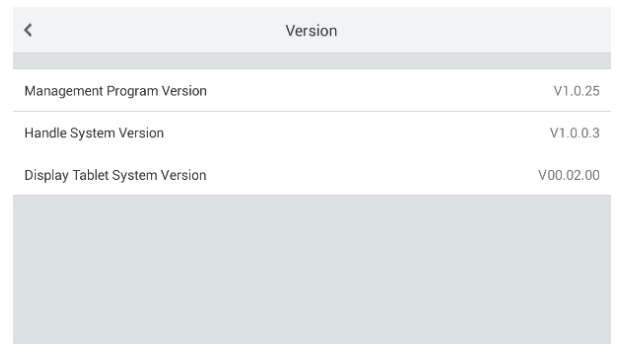

**Chiffre 6-16** *Écran de version d'exemple*

## **NOTE**

La version du système de la poignée affiche les informations de version du système de la dernière poignée qui s'est connectée à la tablette d'affichage ou de la poignée qui se connecte à la tablette d'affichage. Si aucune poignée n'était connectée à la tablette d'affichage, "Connect to the Handle" s'affichera à la place des informations de version.

## <span id="page-51-0"></span>**Mise à jour**

Autel publie fréquemment des mises à jour logicielles que vous pouvez télécharger. Cette option de mise à jour vous permet de vérifier la dernière version du programme de gestion, du système de gestion, du système de tablette d'affichage et de les mettre à jour. Une connexion à Internet est nécessaire pour cette option.

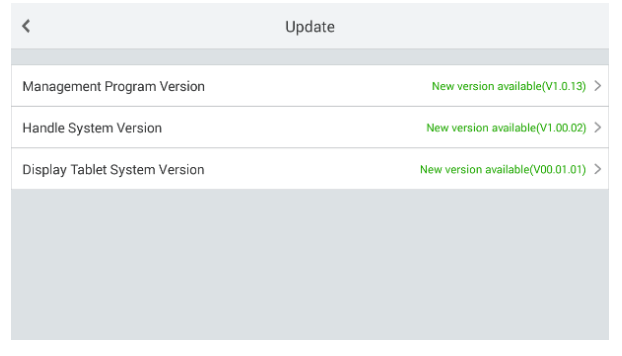

**Chiffre 6-17** *Exemple d'écran de mise à niveau 1*

#### *<u>OIMPORTANT</u>*

Veuillez vous assurer que le programme de gestion, le système de poignée et le système de tablette d'affichage sont mis à jour avec la dernière version. Des versions incompatibles peuvent entraîner un dysfonctionnement de l'outil.

Si la tablette d'affichage est connectée à Internet, une fenêtre avec le programme de gestion, le système de poignée et la version du système de tablette d'affichage apparaîtra pour que vous puissiez la mettre à jour.

## **⊘ NOTE**

La version du système de la poignée affiche les informations de version du système de la dernière poignée qui s'est connectée à la tablette d'affichage ou de la poignée qui se connecte à la tablette d'affichage. Si aucune poignée n'était connectée à la tablette d'affichage, la version du système de poignée ne serait pas affichée. Pour mettre à jour le système de poignée, assurezvous que la poignée est connectée à la tablette d'affichage.

Si la tablette graphique n'est pas connectée à Internet, un écran vous dirigera vers les paramètres réseau (Fig 6-16) .

Appuyez sur **Accéder aux paramètres réseau** et connectez-vous à Internet. Voir **Pour se connecter à Internet** dans Wi-Fi à *[la page](#page-39-0) [3 2](#page-39-0)* pour plus de détails.

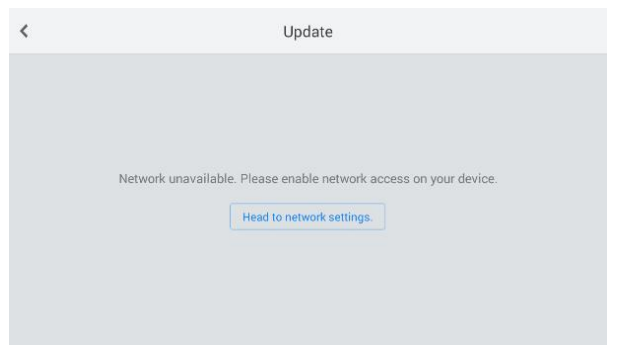

**Chiffre 6-18** *Exemple d'écran de mise à niveau 2*

## **Programme de gestion**

- 1. Appuyez sur la **nouvelle version disponible** sur le côté droit de la **version du programme de gestion** . **La version actuelle est la dernière** signifie que la version utilisée pour le programme de gestion est la plus récente, il n'est pas nécessaire de la mettre à jour.
- 2. Appuyez sur **Télécharger** dans l'écran de téléchargement.
- 3. Appuyez sur **Installer** après le téléchargement pour terminer l'installation. Ensuite, la tablette passerait automatiquement à l'écran en direct par la suite.

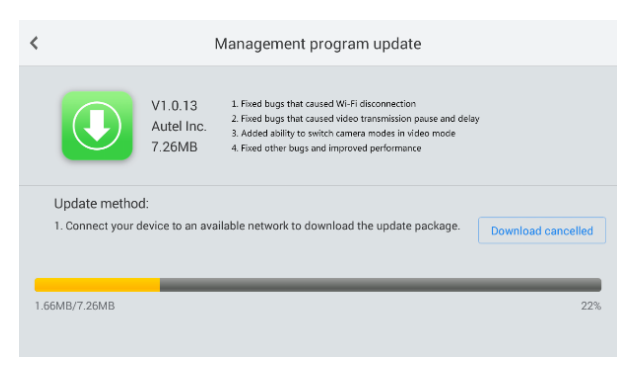

**Chiffre 6-19** *Mise à jour du programme de gestion* 

## **Système de poignée**

- 1. Appuyez sur la **nouvelle version disponible** sur le côté droit de **Handle System Version. La version actuelle est la dernière** signifie que la version utilisée pour le système de poignée est la plus récente, il n'est pas nécessaire de mettre à jour.
- 2. Appuyez sur **Télécharger** dans l'écran de téléchargement.
- 3. Appuyez sur **Installer** après le téléchargement. Il y aurait un écran vous invitant à connecter la tablette d'affichage avec la poignée Wi-Fi. Suivez la navigation à l'écran pour vous connecter. La tablette d'affichage enverra les données téléchargées à la poignée MV500 pour la mise à jour, et la poignée s'éteindra automatiquement une fois l'installation terminée.

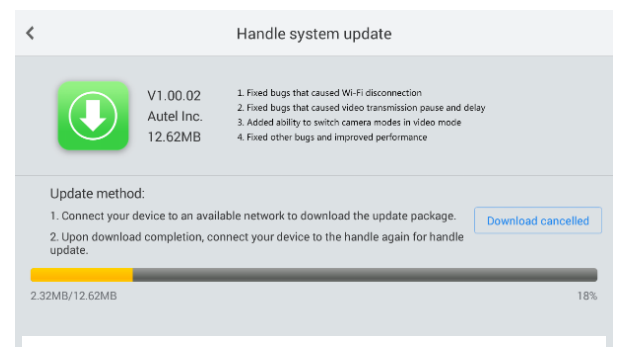

**Chiffre 6-20** *Exemple d'écran de mise à jour du* 

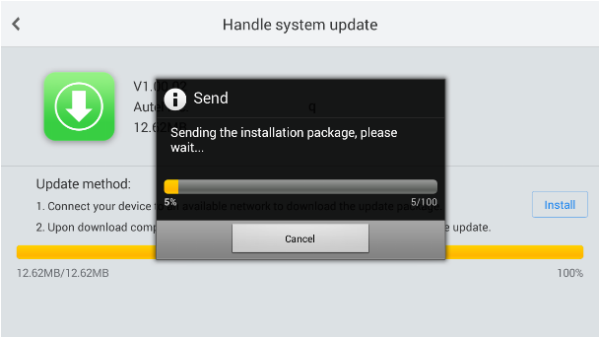

**Chiffre 6-21** *Exemple d'écran de mise à jour du* 

## **Système de tablette d'affichage**

- 1. Appuyez sur la **nouvelle version disponible** sur le côté droit de **Display Tablet System Version** . **La version actuelle est la dernière** signifie que la version utilisée pour le système de tablette d'affichage est la plus récente, il n'est pas nécessaire de la mettre à jour.
- 2. Appuyez sur **Télécharger** dans l'écran de téléchargement.
- 3. Appuyez sur **Installer** après le téléchargement pour terminer l'installation. La tablette graphique redémarrera automatiquement lors de l'installation.

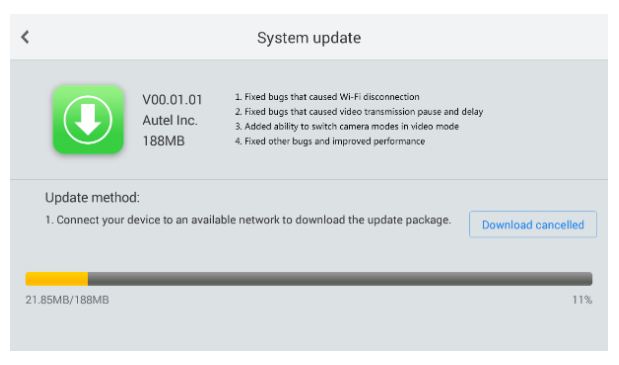

**Chiffre 6-22** *Sample Display Tablet System Update*

## **7 Dépannage**

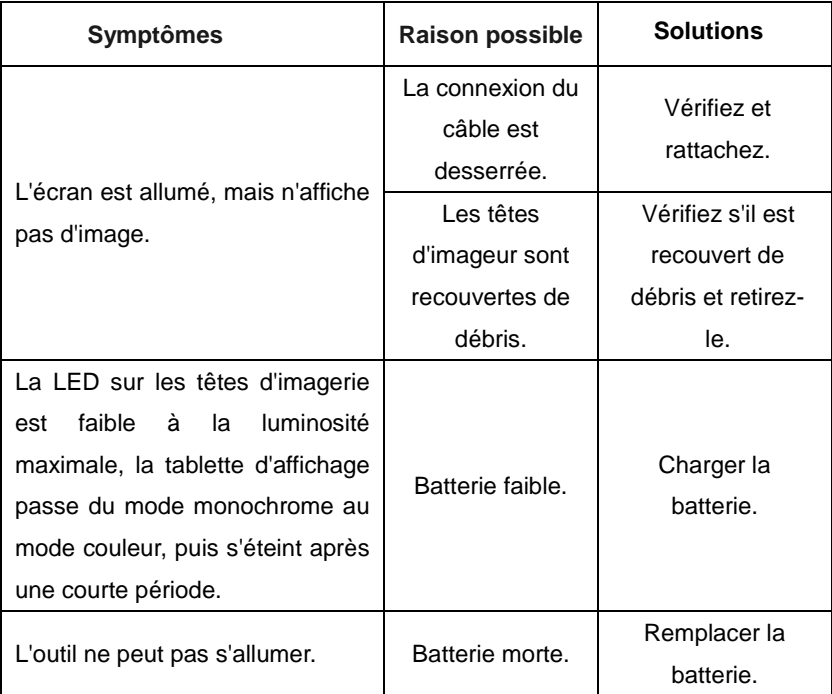

#### **Tableau 7 -1** *Dépannage*

## **8 Informations sur la conformité**

## <span id="page-56-0"></span>**Avertissement de la FCC**

Tout changement ou modification non expressément approuvé par la partie responsable de la conformité pourrait annuler l'autorité de l'utilisateur à faire fonctionner l'équipement.

Cet appareil est conforme à la partie 15 des règles de la FCC. Le fonctionnement est soumis aux deux conditions suivantes :

(1) Cet appareil ne doit pas causer d'interférences nuisibles et (2) cet appareil doit accepter toute interférence reçu, y compris les interférences susceptibles de provoquer un fonctionnement indésirable.

(b) Pour un appareil numérique ou un périphérique de classe B, les instructions fournies à l'utilisateur doivent inclure les déclaration suivante ou similaire, placée à un endroit bien en vue dans le texte du manuel :

Remarque : cet équipement a été testé et déclaré conforme aux limites d'un appareil numérique de classe B, conformément à la partie 15 des règles de la FCC. Ces limites sont conçues pour fournir une protection raisonnable contre interférences nuisibles dans une installation résidentielle. Cet équipement génère, utilise et peut émettre des signaux radio l'énergie de fréquence et, s'il n'est pas installé et utilisé conformément aux instructions, peut causer des dommages brouillage des communications radio. Cependant, rien ne garantit que des interférences ne se produiront pas dans un montage particulier. Si cet équipement cause des interférences nuisibles à la réception de la radio ou de la télévision, ce qui peut être déterminé en éteignant et en rallumant l'équipement, l'utilisateur est encouragé à essayer de corriger les interférence par une ou plusieurs des mesures suivantes :

—Réorientez ou déplacez l'antenne de réception.

—Augmenter la distance entre l'équipement et le récepteur.

—Connectez l'équipement à une prise sur un circuit différent de celui auquel

le récepteur est connecté.

—Consultez le revendeur ou un technicien radio/TV expérimenté pour obtenir de l'aide.

Les tests SAR sont effectués en utilisant des positions de fonctionnement standard acceptées par la FCC avec le appareil transmettant à son niveau de puissance certifié le plus élevé dans toutes les bandes de fréquences testées, bien que le SAR est déterminé au niveau de puissance certifié le plus élevé, le niveau SAR réel de l'appareil pendant le fonctionnement peut être bien en dessous de la valeur maximale, en général, plus vous êtes proche d'un l'antenne de la station de base sans fil, plus la puissance de sortie est faible.

Avant qu'un nouveau modèle d'appareil ne soit disponible à la vente au public, il doit être testé et certifié pour la FCC qu'il ne dépasse pas la limite d'exposition établie par la FCC, Tests pour chaque dispositif sont exécutés dans des positions et des emplacements (par exemple, à l'oreille et porté sur le corps) comme requis par la FCC.

Pour un fonctionnement porté sur le corps, ce modèle d'appareil a été testé et répond aux normes d'exposition RF de la FCC directives lorsqu'il est utilisé avec un accessoire conçu pour ce produit ou lorsqu'il est utilisé avec un accessoire qui ne contient pas de métal et positionne le combiné à au moins 1,5 cm du corps.

Le non-respect des restrictions ci-dessus peut entraîner une violation des directives d'exposition aux RF.

## <span id="page-57-0"></span>**Déclaration d'avertissement RF**

L'appareil a été évalué pour répondre aux exigences générales d'exposition aux RF. L'appareil peut être utilisé sans restriction dans des conditions d'exposition portables .

Le terme "IC" avant le numéro de certification radio signifie uniquement que les spécifications techniques IC ont été respectées.

## <span id="page-58-0"></span>**Conformité RoHS**

Les deux appareils sont déclarés conformes à la directive européenne RoHS 2011/65/UE.

## <span id="page-58-1"></span>**Conformité CE**

Ce produit est déclaré conforme aux exigences essentielles des directives suivantes et porte le marquage CE en conséquence :

Directive CEM 20 14/30/EU Directive R&TTE 1999/5/CE Directive basse tension 2014/35/UE

## **9 Garantie et service**

## <span id="page-59-0"></span>**Garantie limitée d'un an**

Autel Intelligent Technology Corp., Ltd. (la société) garantit à l'acheteur au détail d'origine de cet appareil que ce produit ou toute partie de celui-ci lors d'une utilisation normale et dans des conditions normales s'avère défectueux en matière de matériel ou de fabrication entraînant une défaillance du produit dans un délai d'un an. période à compter de la date de livraison, ces défauts seront réparés ou remplacés (par des pièces neuves ou reconstruites) avec une preuve d'achat, au choix de la Société, sans frais pour les pièces ou la main-d'œuvre directement liées au(x) défaut(s).

La Société ne sera pas responsable des dommages accessoires ou consécutifs résultant de l'utilisation, de la mauvaise utilisation ou du montage de l'appareil. Certains États n'autorisant pas la limitation de la durée d'une garantie implicite, les limitations ci-dessus peuvent ne pas s'appliquer à vous.

#### **Cette garantie ne s'applique pas :**

- 1) Produits soumis à une utilisation ou à des conditions anormales, à un accident, à une mauvaise manipulation, à une négligence, à une modification non autorisée, à une mauvaise utilisation, à une mauvaise installation ou réparation ou à un stockage inapproprié ;
- 2) Produits dont le numéro de série mécanique ou le numéro de série électronique a été supprimé, altéré ou dégradé;
- 3) Dommages dus à une exposition à des températures excessives ou à des conditions environnementales extrêmes ;
- 4) Les dommages résultant de la connexion ou de l'utilisation de tout accessoire ou autre produit non approuvé ou autorisé par la Société;
- 5) Défauts d'apparence, éléments esthétiques, décoratifs ou structurels tels que l'encadrement et les pièces non opératoires.
- 6) Produits endommagés par des causes externes telles que le feu, la

saleté, le sable, une fuite de batterie, un fusible grillé, un vol ou une mauvaise utilisation de toute source électrique.

## <span id="page-60-0"></span>**Informations sur les services**

Si vous avez des questions , veuillez contacter votre distributeur local ou visitez notre site We[b www.autel.com .](http://www.autel.com/)

S'il s'avère nécessaire de renvoyer l'outil pour réparation, veuillez télécharger et remplir le formulaire d'assistance technique sur [www.auteltech.com,](http://www.auteltech.com/) ou contactez votre distributeur local pour plus d'informations.

#### **Autres services**

Les accessoires peuvent être achetés auprès de fournisseurs agréés Autel et de vos distributeurs locaux.

Le contenu de ce document a été traduit à l'aide d'une technologie de tradu ction et n'est fourni qu'àtitre d'information. Si vous avez des questions sur l e contenu de ce document, veuillez contacter le service support technique o u contacter votre distributeur local pour obtenir des conseils.

Tous les droits relatifs aux documents sont réservés à Autel.